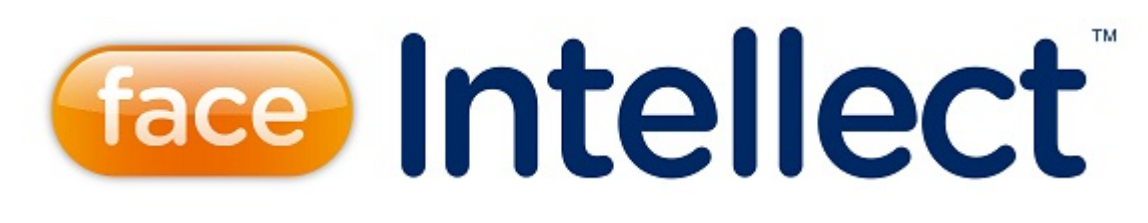

# Руководство Оператора

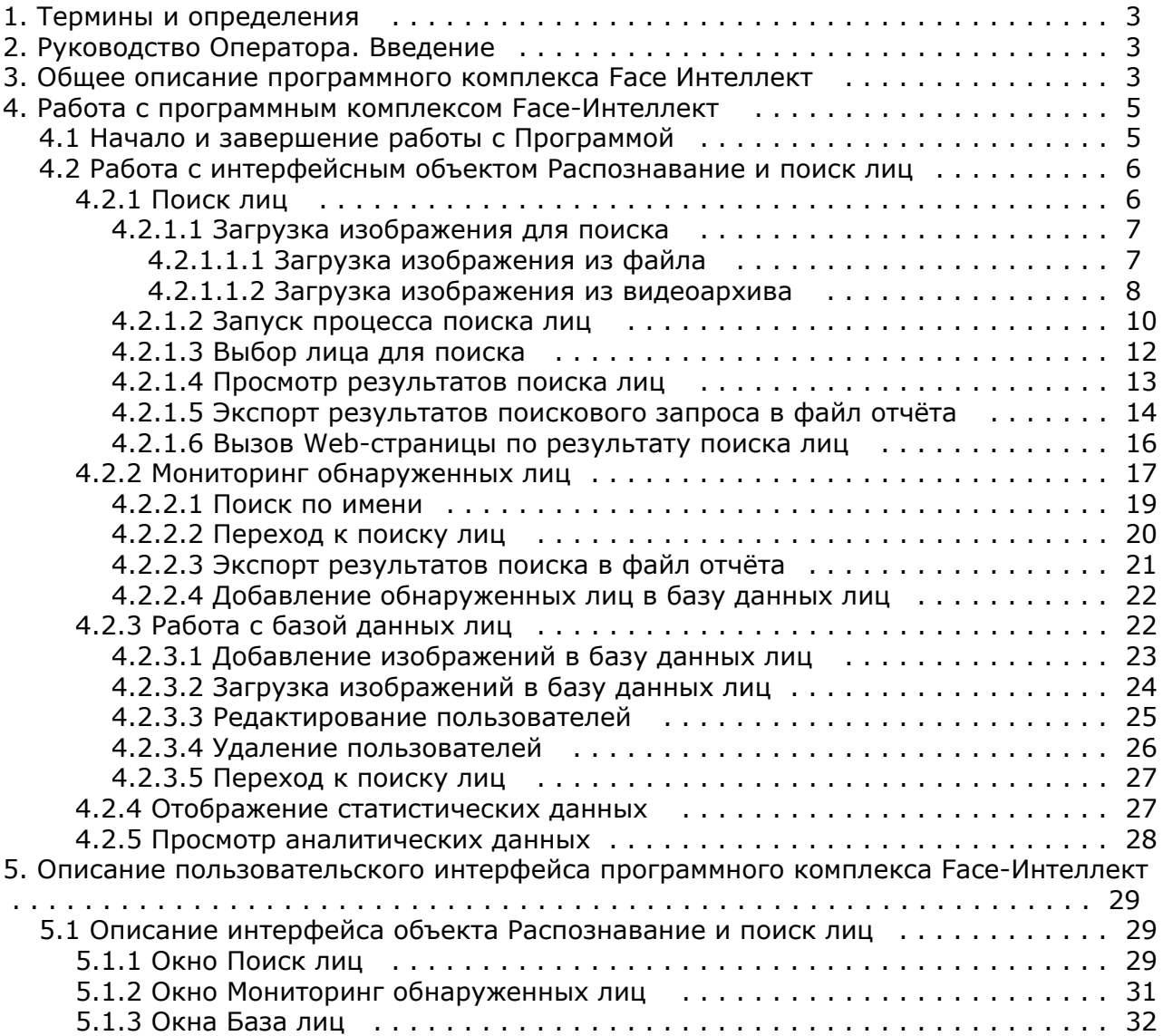

# <span id="page-2-0"></span>**Термины и определения**

- 1. Руководство настоящий документ Программный комплекс *Face-Интеллект*: Руководство Оператора.
- 2. Программа программный комплекс *Face-Интеллект*.
- 3. БД база данных лиц для распознавания.

# <span id="page-2-1"></span>**Руководство Оператора. Введение**

### **На странице:**

- [Назначение и](#page-2-3) [структура](#page-2-3)  [Руководства](#page-2-3)
- [Назначение](#page-2-4) [программного](#page-2-4) [комплекса](#page-2-4)
- [Face-Интеллект](#page-2-4) • [Рекомендации по](#page-2-5) [использованию](#page-2-5) [программного](#page-2-5) [комплекса](#page-2-5) [Face-Интеллект](#page-2-5)

# <span id="page-2-3"></span>**Назначение и структура Руководства**

Настоящее Руководство является справочно-информационным пособием и предназначено для пользователей программного комплекса *Face-Интеллект* с правами доступа «Оператор».

В Руководстве представлены следующие материалы:

- 1. общее описание программного комплекса *Face-Интеллект*;
- 2. работа с программным комплексом *Face-Интеллект*;
- 3. описание пользовательского интерфейса программного комплекса *Face-Интеллект*.

### <span id="page-2-4"></span>**Назначение программного комплекса Face-Интеллект**

Программный комплекс *Face-Интеллект* предназначен для автоматической идентификации личности по результатам сравнения лица в кадре видеоизображения и эталонных изображений, сведения о которых хранятся в базе данных для распознавания.

Программный комплекс *Face-Интеллект* обладает следующими функциональными возможностями:

- 1. обнаружение лица человека в кадре видеоизображения;
- 2. снятие биометрических параметров лиц;
- 3. сравнение лица в кадре видеоизображения и эталонных изображений, хранящихся в каталоге «<Директория установки *Face-Интеллект*\Bmp\person>», на основании их биометрических параметров;
- 4. ведение базы данных распознанных лиц;
- 5. формирование фото- и видеоархива;
- 6. поиск лиц в базе данных по фотоснимку лица.

### <span id="page-2-5"></span>**Рекомендации по использованию программного комплекса Face-Интеллект**

Программный комплекс *Face-Интеллект* устанавливается в виде расширения к программному комплексу *Интеллект*.

Для корректной работы с программным комплексом *Face-Интеллект* рекомендуется выполнять следующие требования:

- 1. четко выполнять предписания должностных инструкций;
- 2. использовать Программу только по прямому назначению;
- 3. не использовать на базовых компьютерах с установленным программным комплексом *Face-Интеллект* сторонн ее программное обеспечение, не являющееся его компонентами.

# <span id="page-2-2"></span>**Общее описание программного комплекса Face Интеллект**

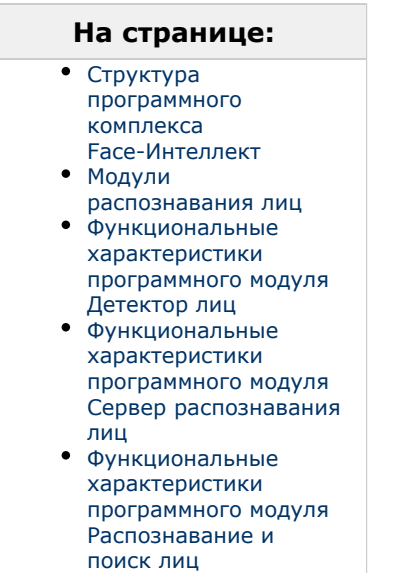

# <span id="page-3-0"></span>**Структура программного комплекса Face-Интеллект**

Программный комплекс *Face-Интеллект* включает в себя следующие компоненты:

- 1. Базовая версия программного комплекса *Интеллект*.
- 2. Модуль распознавания лиц.
- 3. Подсистема отчётов *Report System*.

Базовая версия программного комплекса *Интеллект* является программной платформой для установки модуля распознавания лиц.

Программный комплекс *Face-Интеллект* включает в себя следующие программные модули:

- 1. системный объект **Детектор лиц**;
- 2. системный объект **Сервер распознавания лиц**;
- 3. интерфейсный объект **Распознавание и поиск лиц**.

### <span id="page-3-1"></span>**Модули распознавания лиц**

В программный комплекс *Face-Интеллект* интегрирован следующий модули распознавания лиц: Cognitec 8.8 (производитель Cognitec), Tevian 1.8.1 (производитель "Технологии распознавания") и VisionLabs..

В программном комплексе *Face-Интеллект* присутствует также модуль Emulator, который предназначается для эмуляции процесса распознавания лиц.

### <span id="page-3-2"></span>**Функциональные характеристики программного модуля Детектор лиц**

Программный модуль **Детектор лиц** предназначен для реализации функции обнаружения лиц в кадре видеоизображения.

### <span id="page-3-3"></span>**Функциональные характеристики программного модуля Сервер распознавания лиц**

Программный модуль **Сервер распознавания лиц** предназначен для реализации следующих функций:

- 1. запись кадра с изображением обнаруженного лица;
- 2. снятие биометрических параметров обнаруженного лица;
- 3. распознавание обнаруженных лиц;
- 4. ведение базы данных распознанных лиц;
- 5. поиск лиц в базе данных;
- 6. подсчет количества проходов.

### <span id="page-3-4"></span>**Функциональные характеристики программного модуля**

# **Распознавание и поиск лиц**

Программный модуль **Распознавание и поиск лиц** выполняет следующие функции.

- 1. Поиск в видеоархиве по изображению, захваченному с видеокамеры;
- 2. Поиск в видеоархиве по изображению, загруженному из файла;
- 3. Мониторинг обнаруженных лиц в режиме реального времени.
- 4. Экспорт результатов поиска в файл отчёта формата **pdf**.

# <span id="page-4-0"></span>**Работа с программным комплексом Face-Интеллект**

# <span id="page-4-1"></span>**Начало и завершение работы с Программой**

Перед началом работы с Программой рекомендуется проверить работоспособность всех компонент Системы: соединений, видеокамер и т.д.

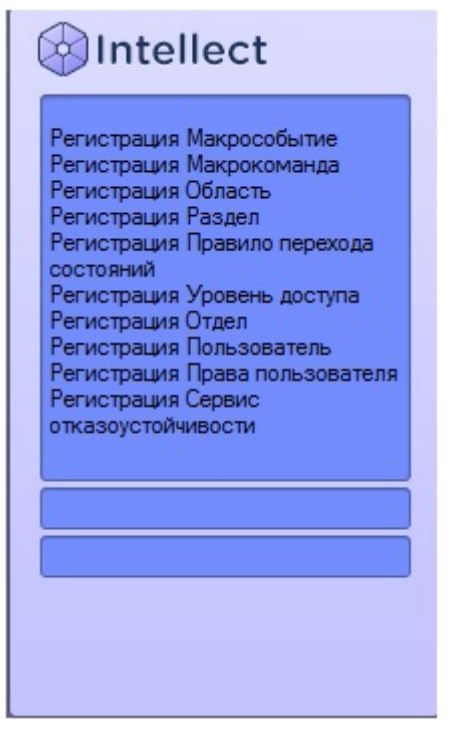

Запуск Программы может производиться следующими способами:

- 1. Автоматически. Программа запускается автоматически, непосредственно по окончанию загрузки операционной системы.
- 2. Вручную. Для запуска Программы в ручном режиме необходимо выбрать пункт **Клиентское рабочее место** в меню **Пуск** Windows (Пуск/Программы/Интеллект/Клиентское рабочее место) или же использовать соответствующий ярлык на рабочем столе.

Запуск Программы может быть ограничен паролем. В таком случае потребуется ввести пароль при запуске Программы.

Для завершения работы Программы необходимо произвести следующие действия:

1. Подвести курсор мыши в правый верхний угол экрана, после чего появится главная панель управления программой.

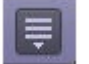

- 2. На панели управления программы щелкнуть значок  $\blacksquare$ .
- 3. В отобразившемся меню выбрать пункт **Завершение работы**.

Начнется процесс выгрузки Программы, при соответствующих настройках будет запрошен пароль.

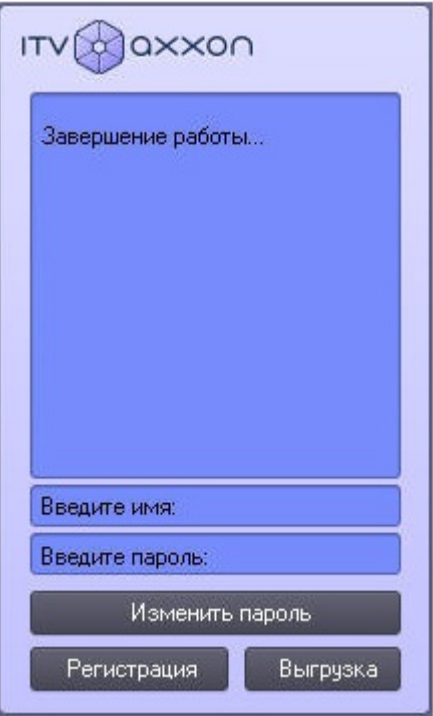

# <span id="page-5-0"></span>**Работа с интерфейсным объектом Распознавание и поиск лиц**

# <span id="page-5-1"></span>**Поиск лиц**

Для перехода к поиску лиц необходимо в интерфейсном окне **Распознавание и поиск лиц** нажать кнопку **Поиск**.

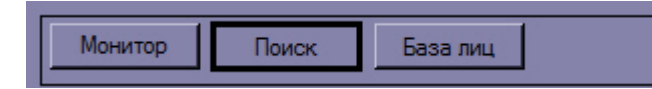

В результате выполнения операции откроется окно поиска лиц в видеоархиве по изображению.

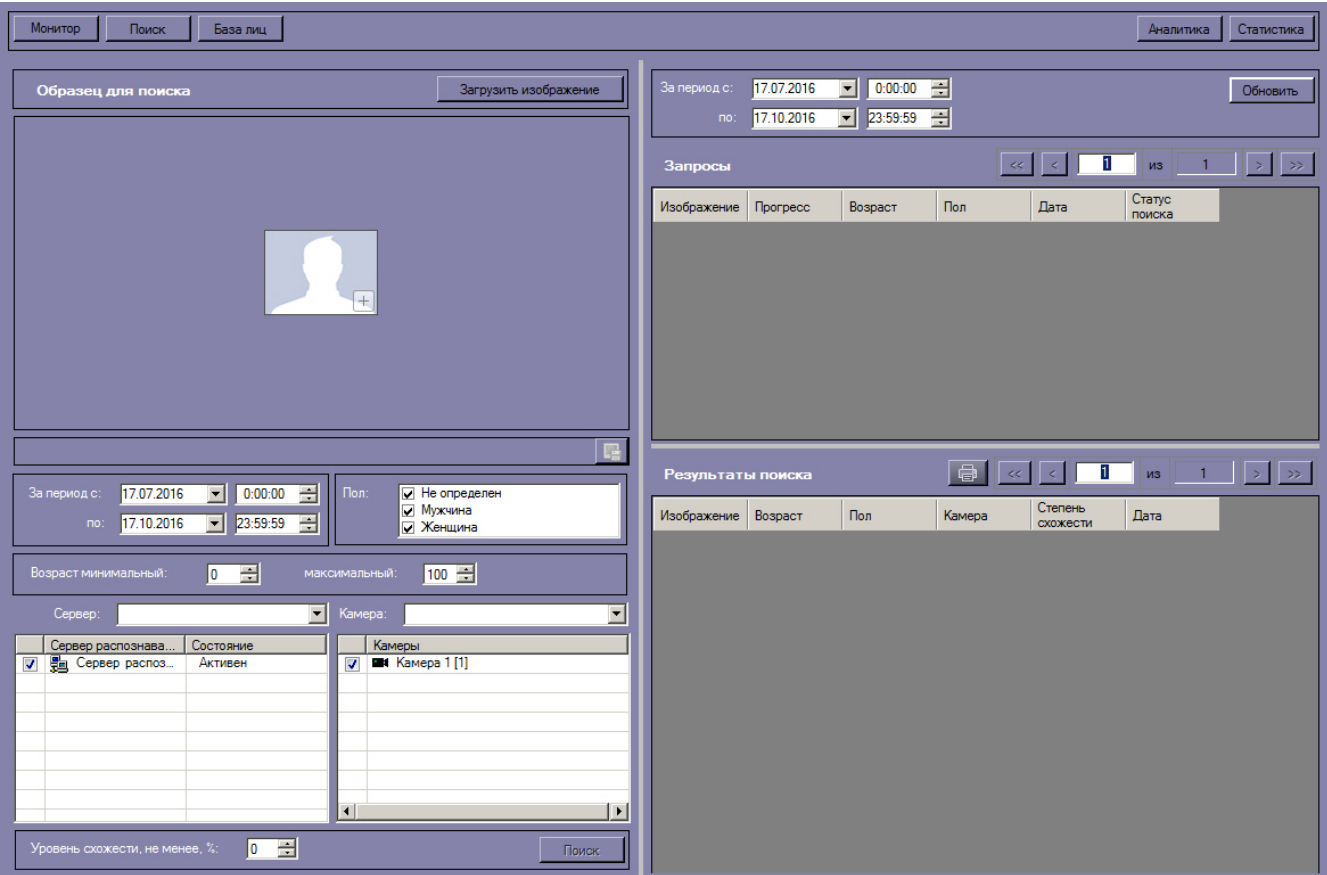

### <span id="page-6-0"></span>**Загрузка изображения для поиска**

Изображение для поиска можно выбрать двумя способами:

- 1. С помощью загрузки файла с изображением.
- 2. С помощью захвата изображения с видеокамеры.

<span id="page-6-1"></span>**Загрузка изображения из файла**

Загрузить изображение из файла можно двумя способами:

1. Нажать кнопку **Загрузить изображение** и в открывшемся списке выбрать значение **Из файла**.

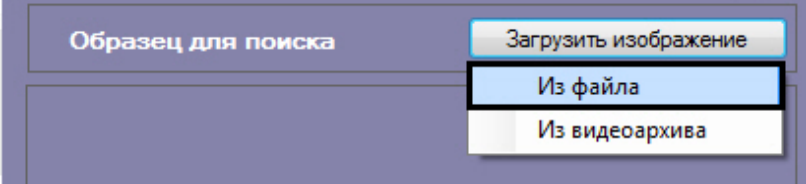

2. Дважды кликнуть левой кнопкой мыши на область загрузки изображения.

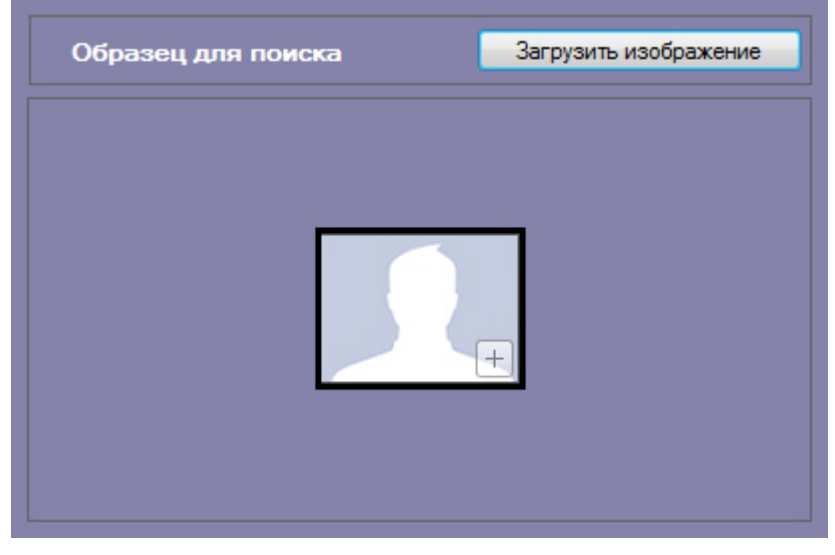

Откроется стандартное окно выбора файлов, в котором требуется выбрать нужный файл с изображением и нажать кнопку **Открыть**.

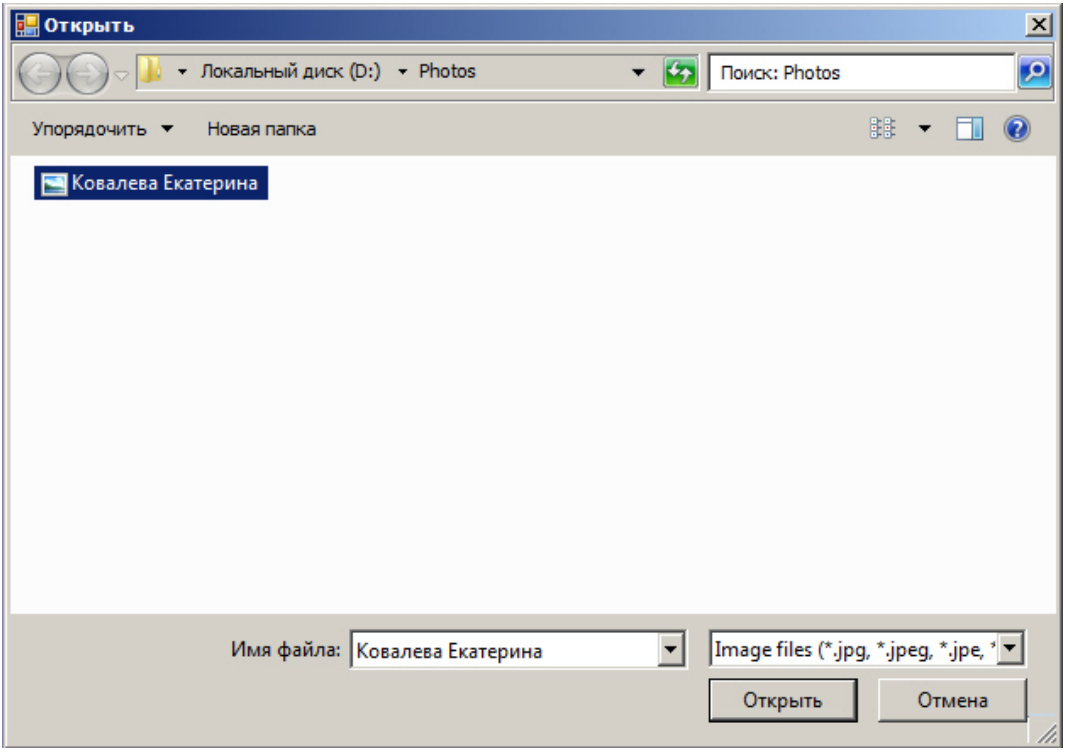

Поддерживаемые форматы изображений для загрузки: JPG, JPEG, JPE, JFIF, PNG, GIF, BMP.

В результате изображение из выбранного файла отобразится в поле **Образец для поиска** на панели задания условий поиска.

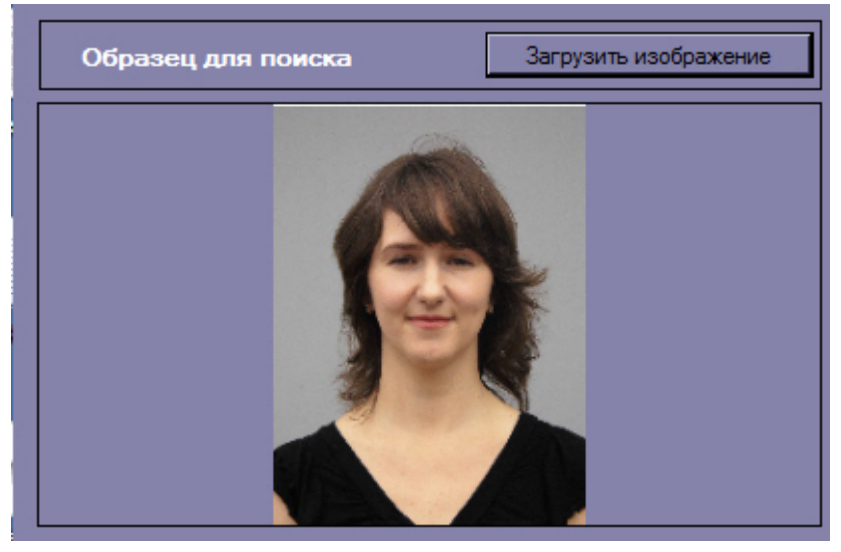

<span id="page-7-0"></span>**Загрузка изображения из видеоархива**

Захват изображения с видеокамеры осуществляется следующим образом:

1. Нажать кнопку **Загрузить изображение** и в открывшемся списке выбрать значение **Из видеоархива**.

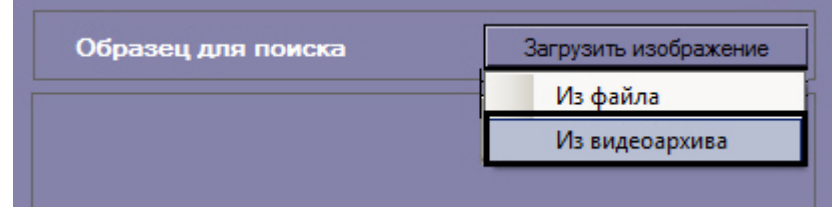

Откроется окно захвата кадра видеозаписи.

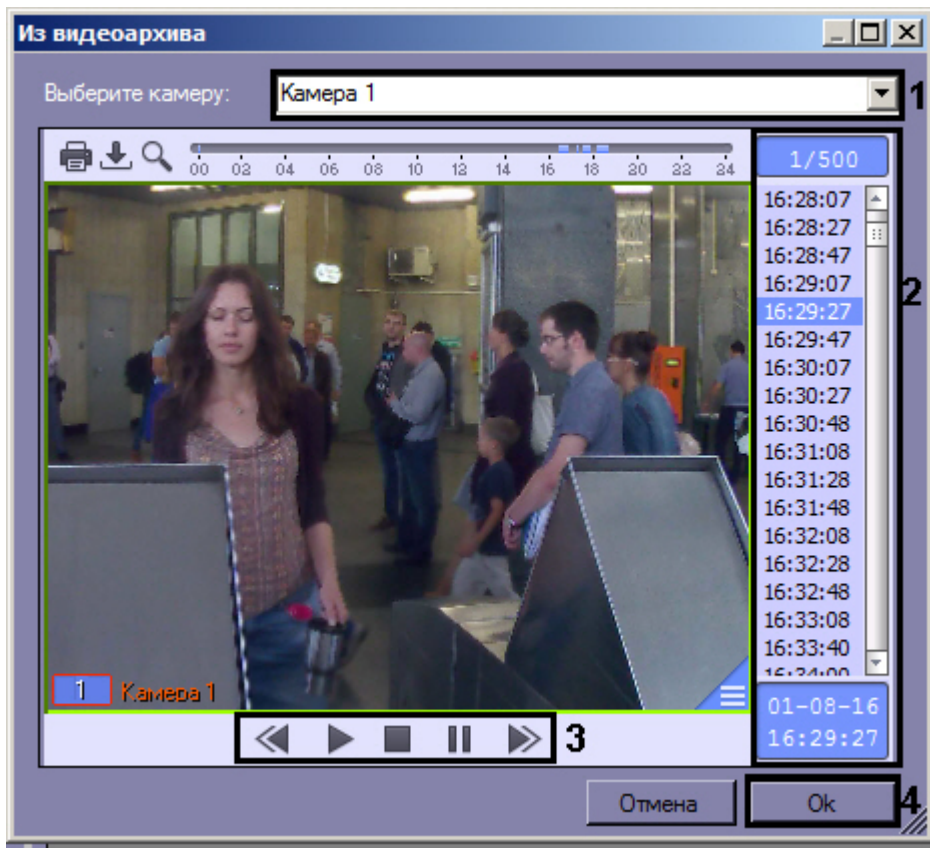

- 2. Из раскрывающегося списка выбрать видеокамеру, из видеоархива которой необходимо произвести захват кадра (**1**).
- 3. Выбрать необходимую видеозапись. Переход к видеозаписям осуществляется щелчком левой кнопки мыши по соответствующей временной метке (**2**).
- 4. Выбрать необходимый кадр видеозаписи. Для выбора кадра необходимо использовать панель управления воспроизведением (**3**).

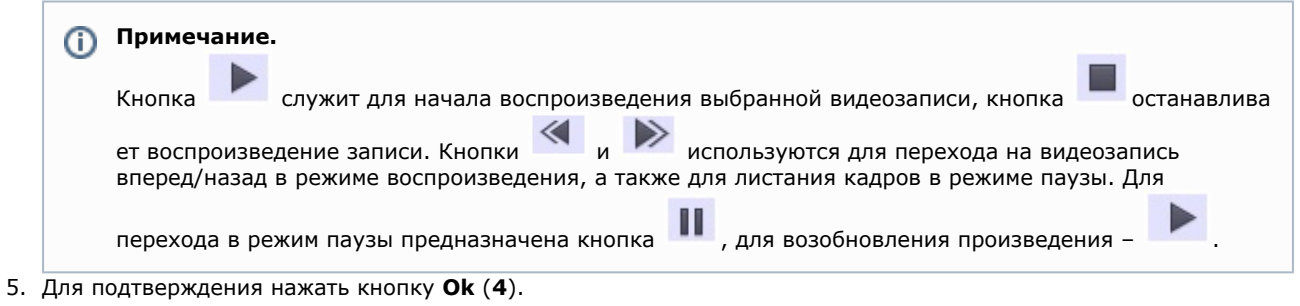

В результате выбранная область отобразится в поле **Образец для поиска** на панели задания условий поиска.

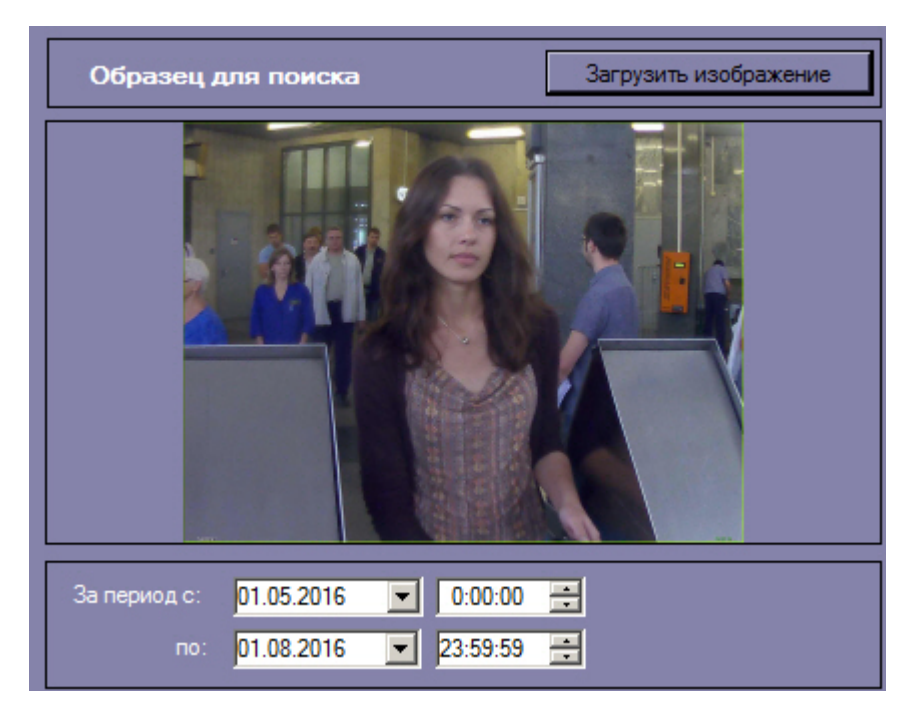

Загрузка изображения из видеоархива завершена.

#### <span id="page-9-0"></span>**Запуск процесса поиска лиц**

Для осуществления поиска лиц необходимо выполнить следующие действия:

1. Перейти в соответствующий раздел интерфейсного окна **Распознавание и поиск лиц**.

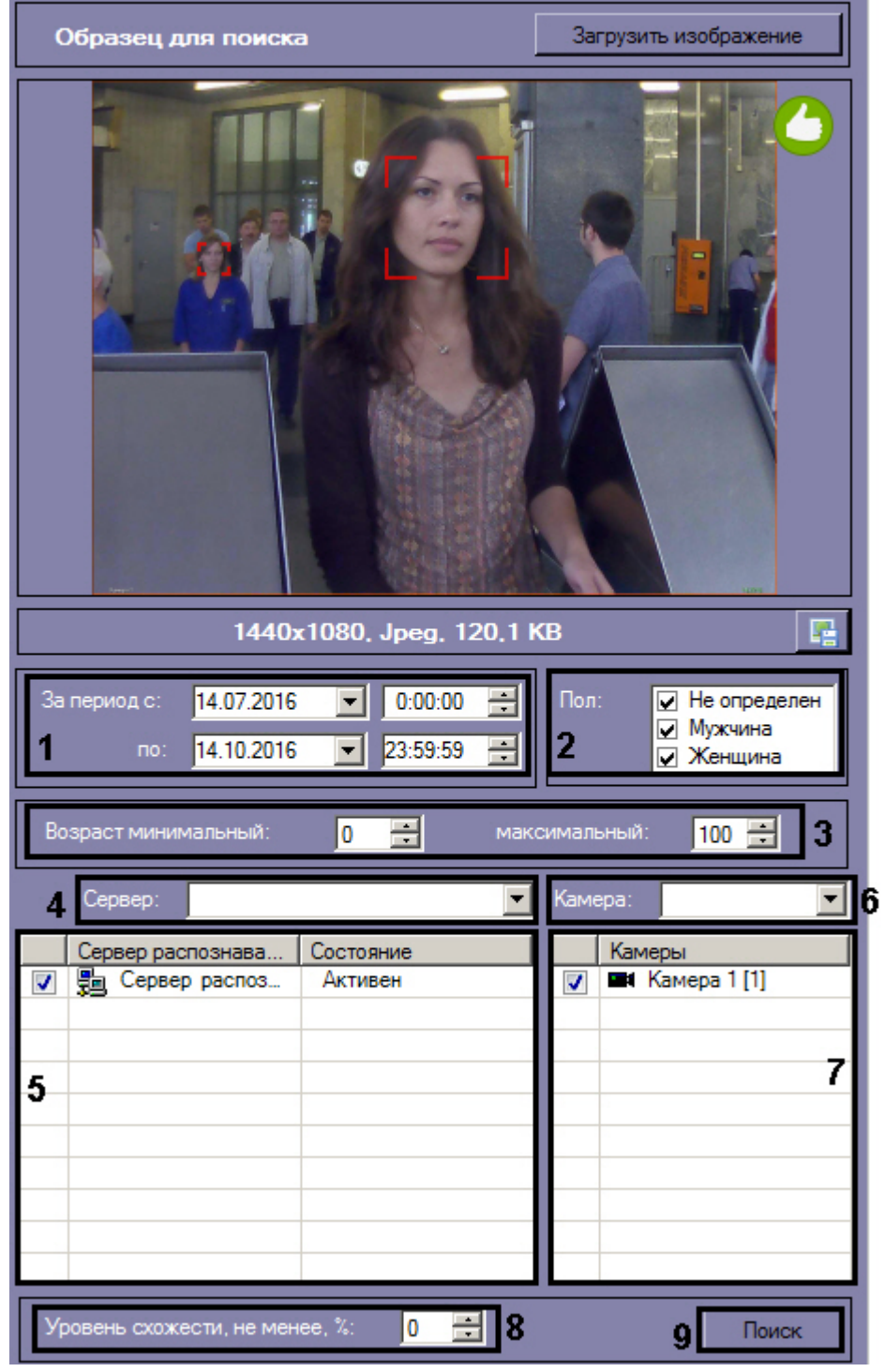

2. Задать начало и конец интервала поиска в полях **За период с:** и **по:** в формате ДД.ММ.ГГ ЧЧ:ММ:СС (**1**).

- 3. Если активирован модуль распознавания пола, указать пол персон, отображающихся в результатах поиска (**2**)
- 4. Если активирован модуль распознавания возраста, указать минимальный и максимальный возраст персон, отображающихся в результатах поиска (**3**).
- 5. Из раскрывающегося списка **Сервер:** выбрать сервер распознавания лиц, по которому необходимо произвести поиск (**4**).
- 6. Если необходимо осуществить поиск по нескольким серверам, установить флажки напротив требуемых объектов **Сервер распознавания лиц** (**5**).

Для выбора из списка всех серверов распознавания лиц необходимо вызвать контекстное меню правым кликом мыши и выбрать значение **Выбрать все**.

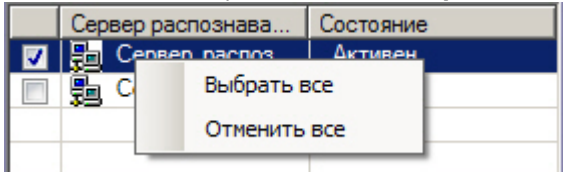

Для того, чтобы снять выделение со всех серверов, необходимо в контекстном меню выбрать значение **Отмен ить все**.

.

- 7. Из раскрывающегося списка **Камера:** выбрать видеокамеру, по видеоархиву которой необходимо произвести поиск (**6**).
- 8. Если необходимо осуществить поиск по видеоархивам с нескольких камер, установить флажки напротив напротив требуемых объектов **Камера** (**7**).
- 9. Указать минимальный уровень схожести (в процентах) лица на выбранном изображении с лицами на фрагментах видеоизображений в соответствующем поле (**8**). В результатах поиска отобразятся только те видеозаписи, на которых присутствуют лица с уровнем схожести, превосходящий заданный.
- 10. Нажать кнопку **Поиск** (**9**).

<span id="page-11-0"></span>Процесс поиска лиц запущен.

#### **Выбор лица для поиска**

На образце для поиска может быть обнаружено несколько лиц.

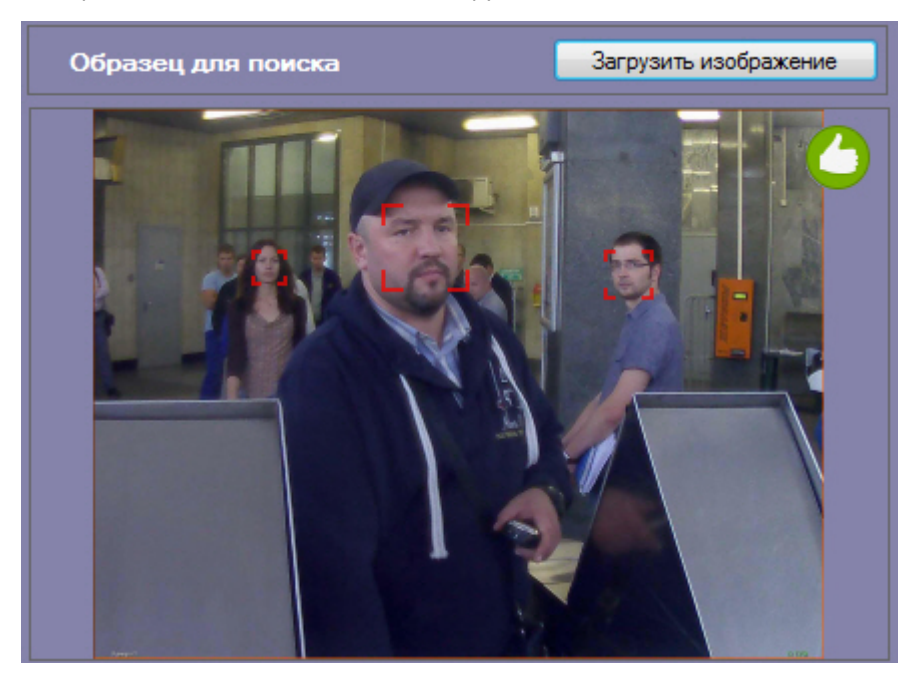

В этом случае, необходимо кликнуть левой кнопкой мыши на лицо, по которому нужно осуществить поиск.

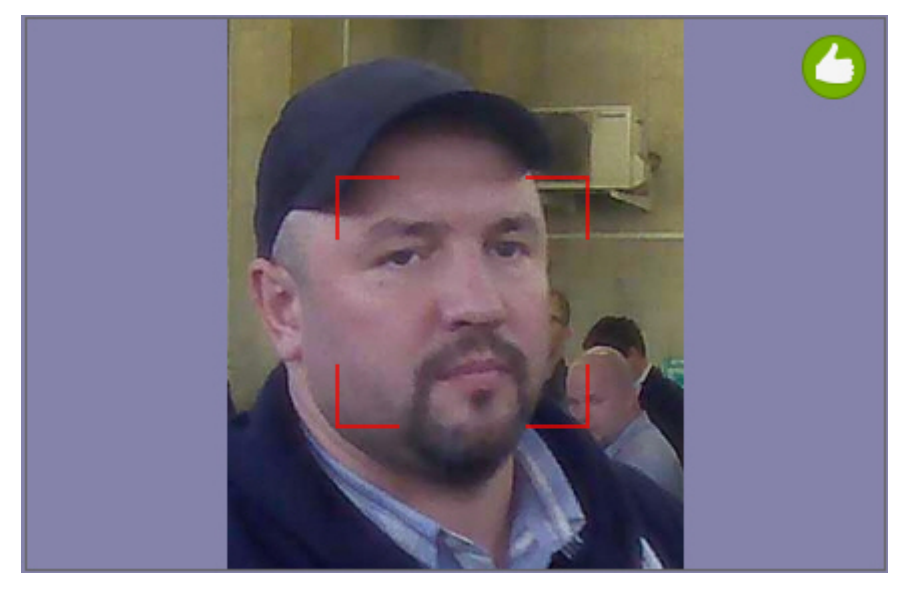

В результате будет выполнен поиск выбранного лица.

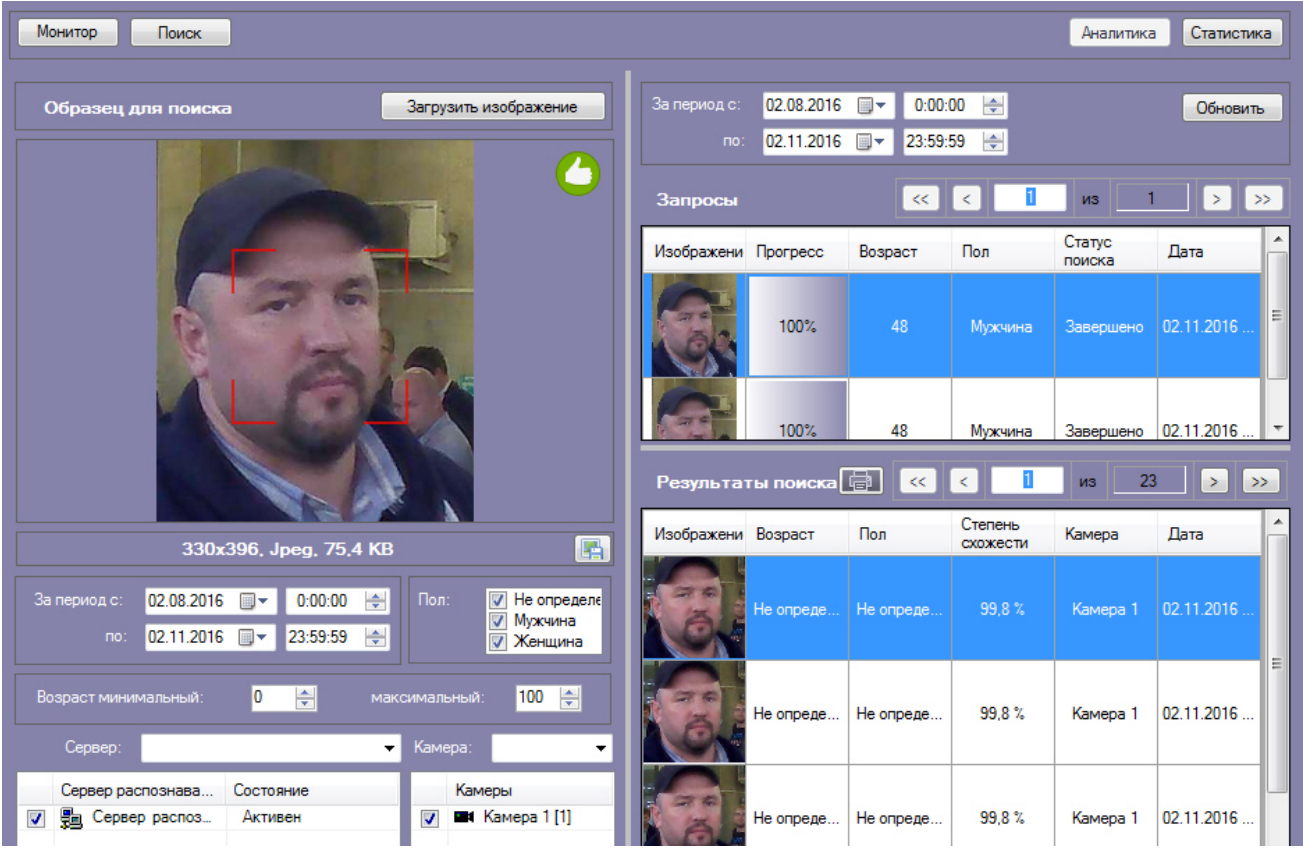

### <span id="page-12-0"></span>**Просмотр результатов поиска лиц**

Просмотр результатов поиска лиц осуществляется в интерфейсном окне **Поиск лиц**.

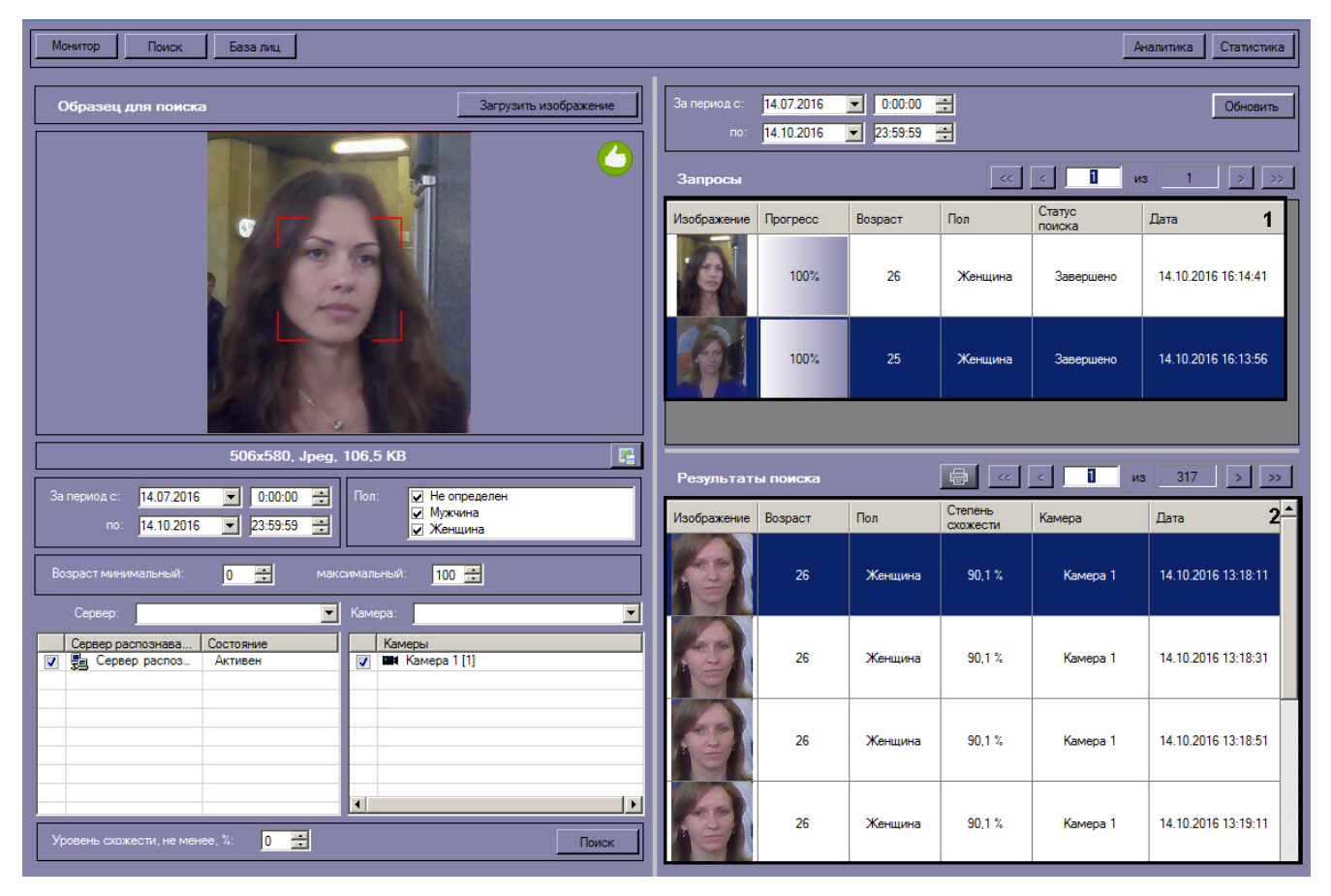

В разделе **Запросы** (**1**) приведен список всех поисковых запросов. Для каждого запроса указана следующая информация:

1. Изображение для поиска.

- 2. Прогресс выполнения поискового запроса.
- 3. Статус поискового запроса.
- 4. Дата и время выполнения поискового запроса.

В разделе **Результаты поиска** (**2**) приведены результаты выбранного поискового запроса. Для каждой записи указана следующая информация:

- 1. Изображение лица с видеозаписи.
- 2. Степень схожести лица на изображении с лицом на видеозаписи.
- 3. Видеокамера, с которой была произведена данная запись.
- 4. Дата и время записи.

Для просмотра видеозаписи с момента появления в ней найденного лица необходимо дважды кликнуть левой кнопкой мыши на соответствующий результат поиска. После выполнения данного действия отобразится окно просмотра видеозаписи.

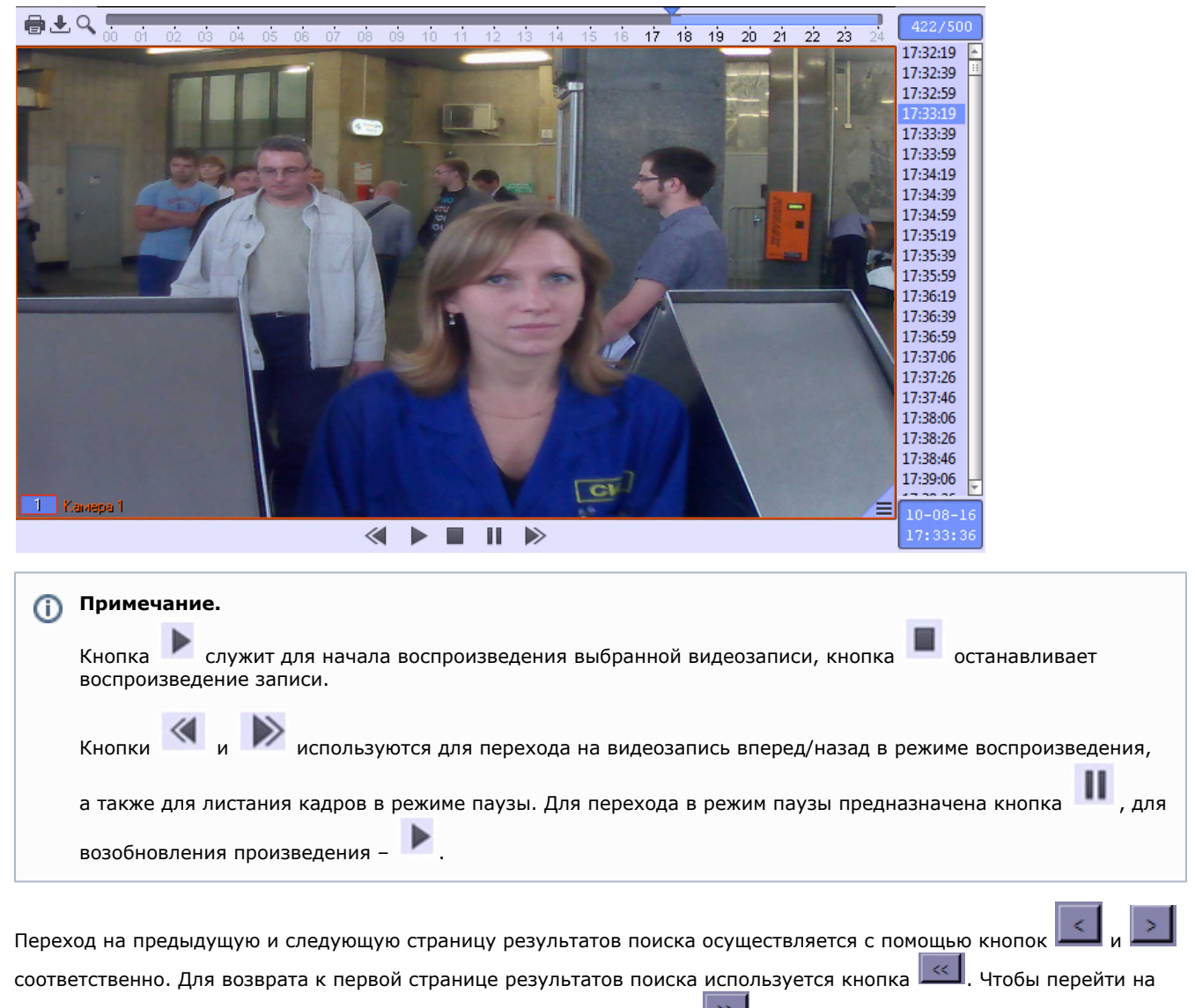

последнюю страницу результатов поиска необходимо нажать кнопку .

Для того, чтобы просмотреть поисковые запросы и их результаты за определенный промежуток времени, необходимо указать начало и конец временного интервала в поле **За период с:** и **по:** соответственно и нажать кнопку **Обновить**

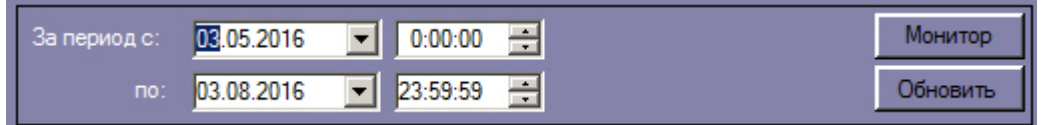

#### <span id="page-13-0"></span>**Экспорт результатов поискового запроса в файл отчёта**

Для экспорта результатов поискового запроса в файл отчёта необходимо выполнить следующие действия:

.

1. В списке поисковых запросов (**1**) выбрать запрос, по результатам которого требуется сформировать отчёт.

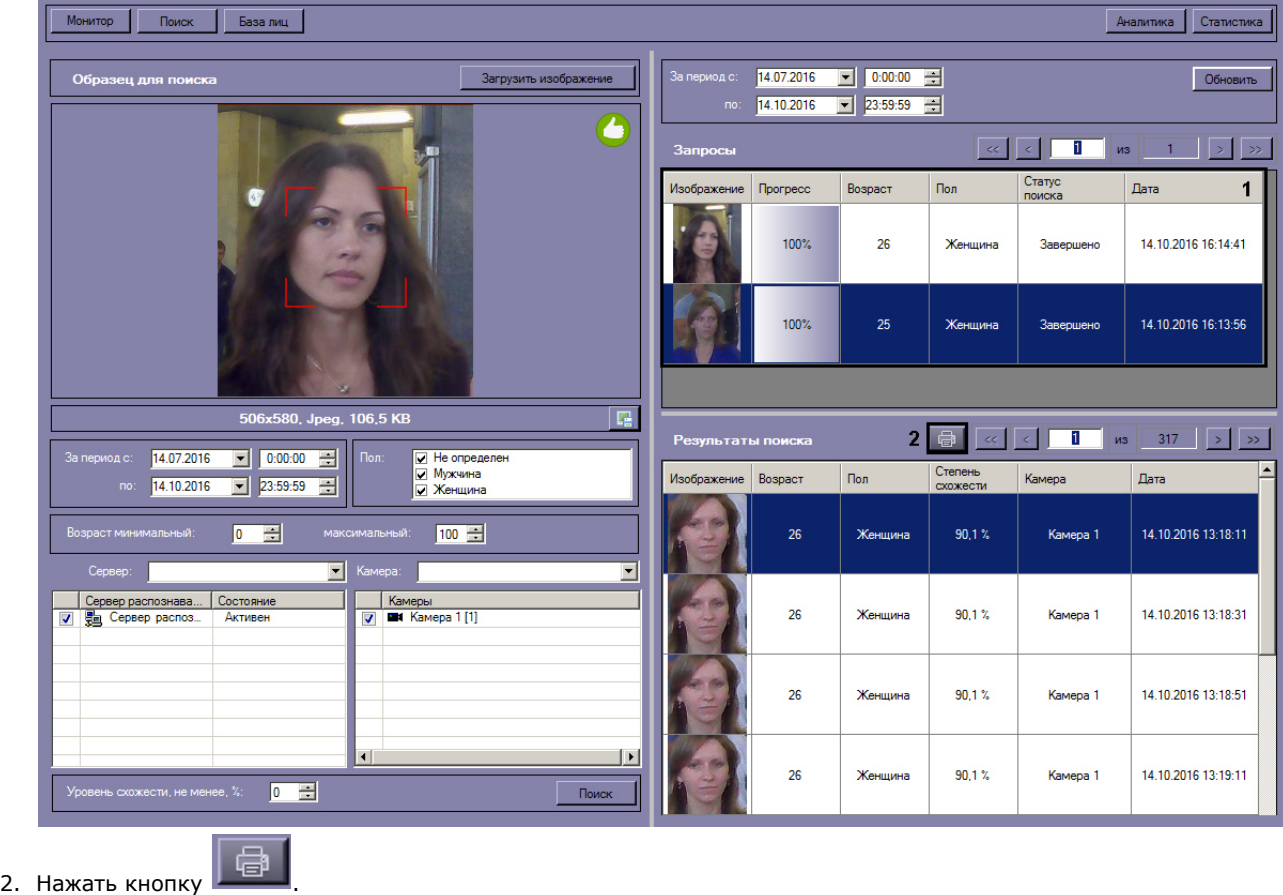

 В результате выполнения данного действия будет сформирован отчет по результатам выбранного поискового запроса.

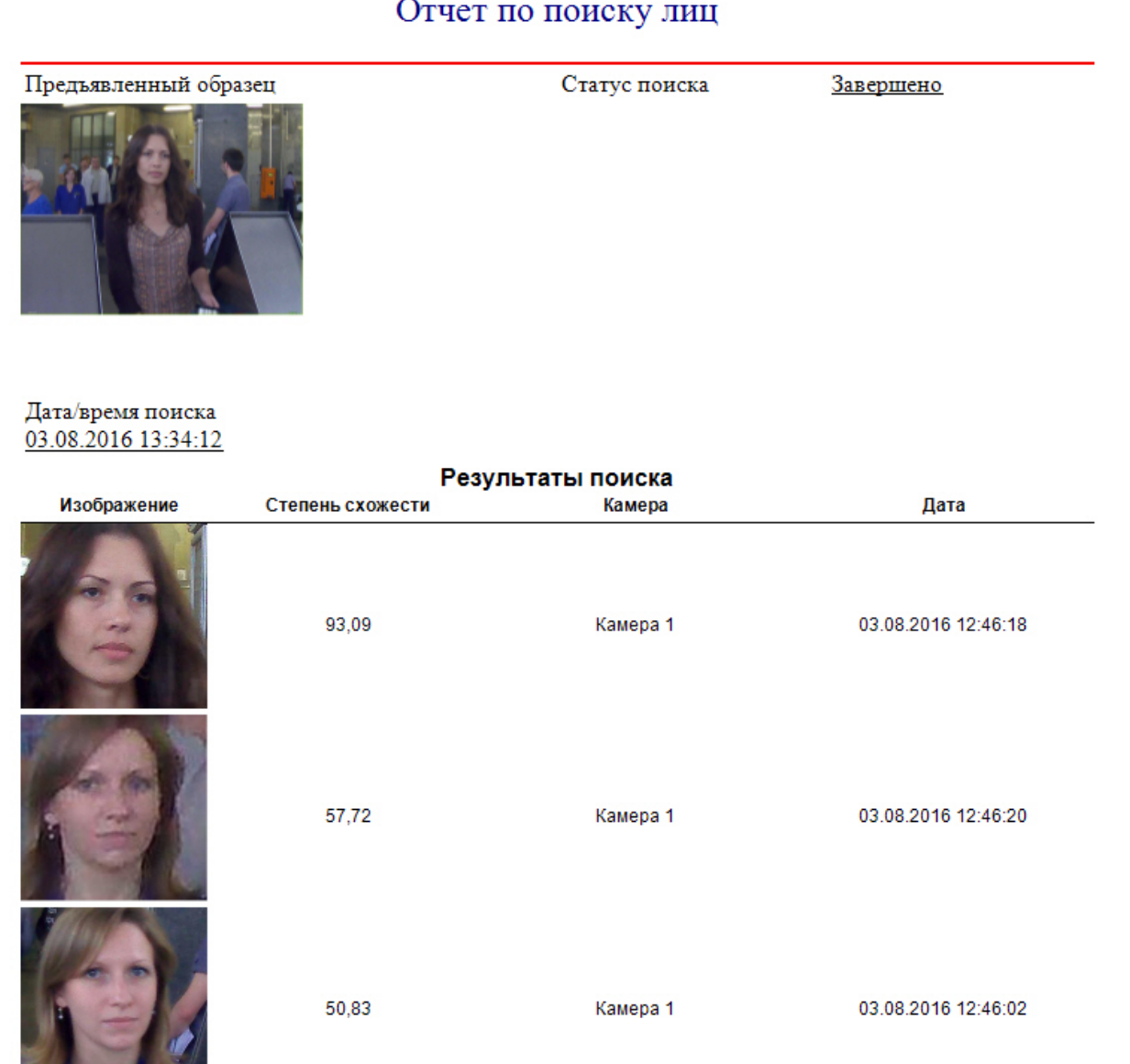

Экспорт результатов поискового запроса в файл отчёта завершён.

# <span id="page-15-0"></span>**Вызов Web-страницы по результату поиска лиц**

Существует возможность вызова Web-страницы по результату поиска лиц.

# **Примечание.**

**BELLET AND STREET** 

Вызов web-страницы по результату поиска лиц возможен только для поиска по изображению, загруженному из файла.

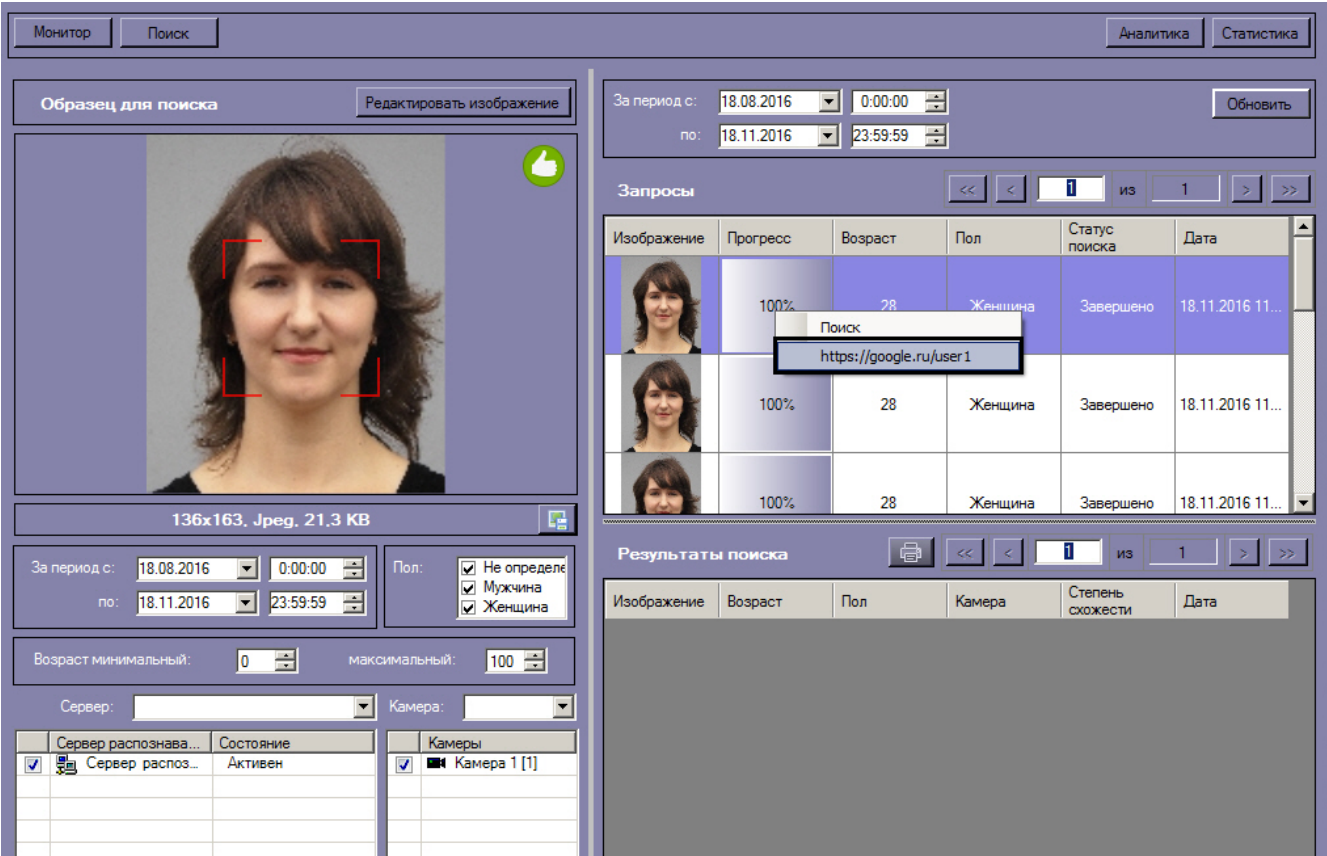

Для этого необходимо кликнуть правой кнопкой мыши по соответствующему результату поиска и выбрать ссылку для перехода на web-страницу.

<span id="page-16-0"></span>В результате, в браузере будет открыта заданная ссылка.

# **Мониторинг обнаруженных лиц**

Для перехода к режиму просмотра обнаруженных лиц в режиме реального времени необходимо нажать кнопку **Мони тор** в интерфейсном окне **Распознавание и поиск лиц**.

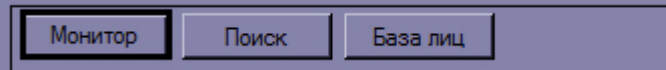

Для каждого обнаруженного лица отображается фотография, номер видеокамеры обнаружения, номер сервера распознавания лиц, а также дата и время обнаружения лица.

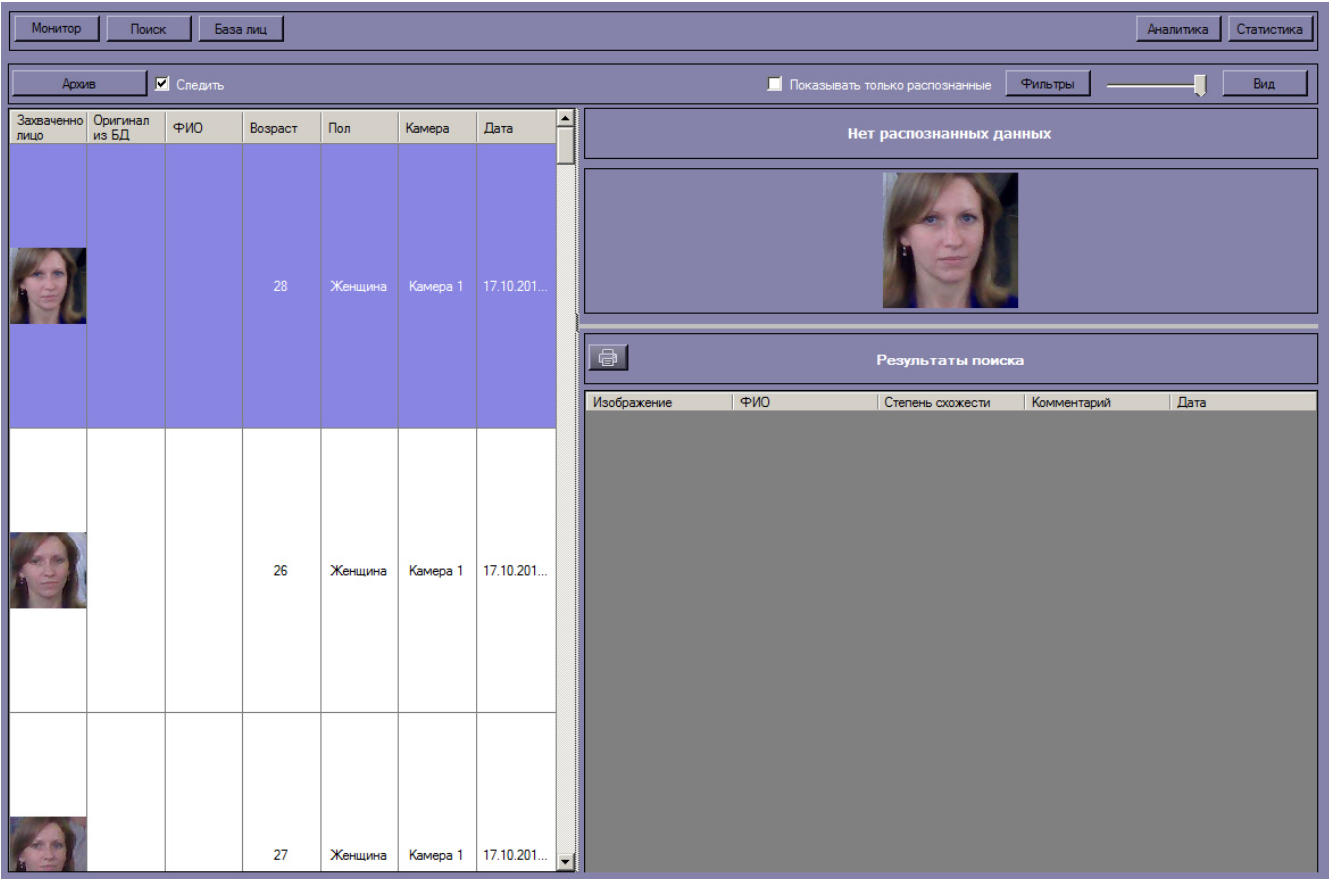

В случае, если обнаруженное лицо распознано, в информационное поле распознанного лица будут добавлены данные соответствующей личности из базы данных лиц для распознавания (**1**).

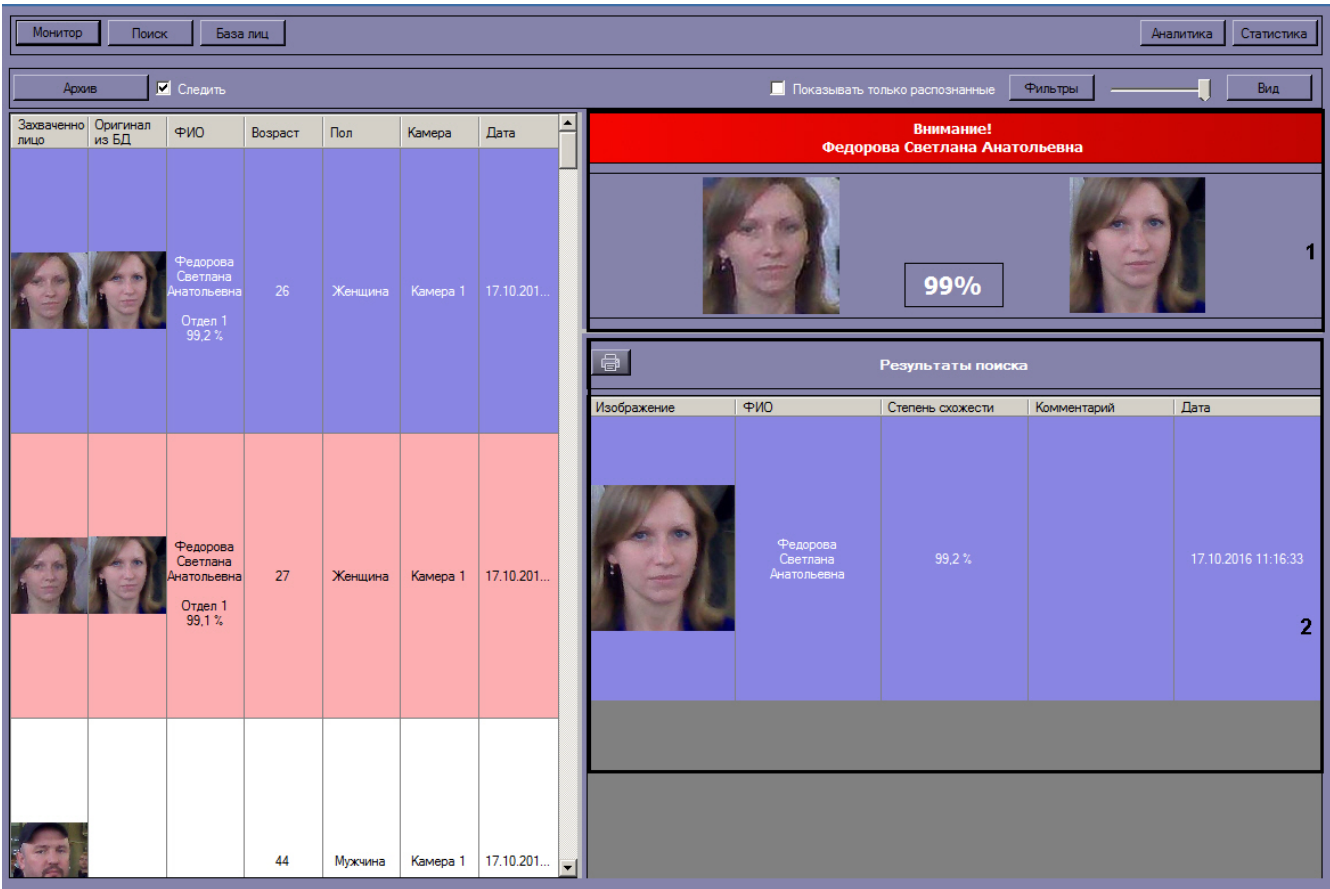

При этом цвет окраски информационного поля отображает условную степень схожести обнаруженного лица с наиболее соответствующим ему лицом в БД лиц для распознавания.

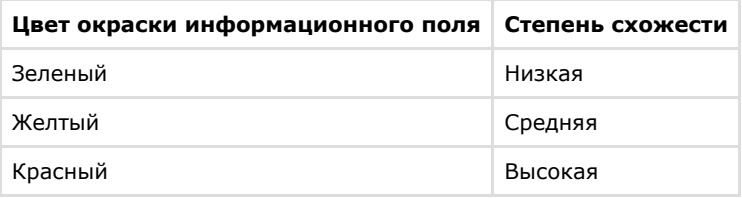

### **Примечание.**

Условные границы уровней схожести задаются при настройке интерфейсного модуля **Монитор лиц** (см. документ [Программный комплекс Face-Интеллект: Руководство администратора\)](https://doc.axxonsoft.com/confluence/pages/viewpage.action?pageId=130056205).

В разделе **Результаты поиска** (**2**) отображаются все результаты поиска лиц по данному обнаруженному изображению. Результат поиска включает в себя следующую информацию:

- 1. Изображение распознанного лица.
- 2. Фамилия, имя и отчество распознанного лица.
- 3. Степень схожести распознанного лица с лицом на изображении.
- 4. Комментарий.
- 5. Дата и время поиска.

#### <span id="page-18-0"></span>**Поиск по имени**

Для поиска по имени необходимо выполнить следующие действия:

1. Нажать кнопку **Архив** в интерфейсном окне **Поиск лиц**.

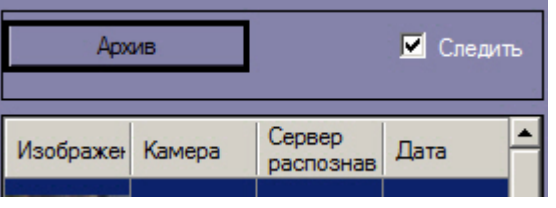

2. Ввести начало и конец периода поиска в полях **За период с:** и **по:** соответственно (**1**).

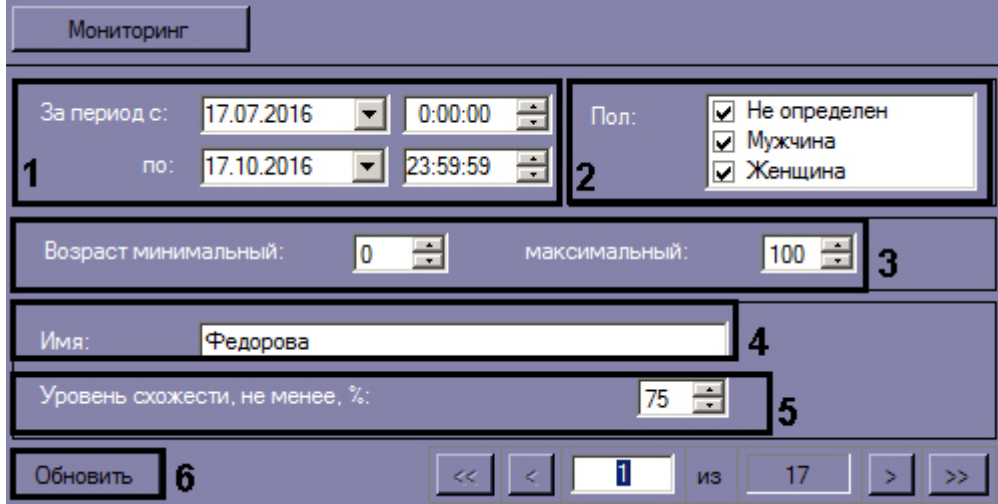

- 3. Указать пол персон,отображающихся в результатах поиска (**2**).
- 4. Указать минимальный и максимальный возраст персон, отображающихся в результатах поиска (**3**).
- 5. В поле **Имя:** ввести имя, по которому требуется осуществить поиск (**4**).
- 6. Указать минимальный уровень схожести лица на изображении с лицом на видеозаписи (**5**).
- 7. Нажать кнопку **Обновить** (**6**).

В результате будет осуществлен поиск по заданному имени.

Если необходимо осуществить поиск по имени для распознанной личности, необходимо кликнуть правой кнопкой мыши на соответствующий результат поиска и выбрать значение **Поиск по имени.**

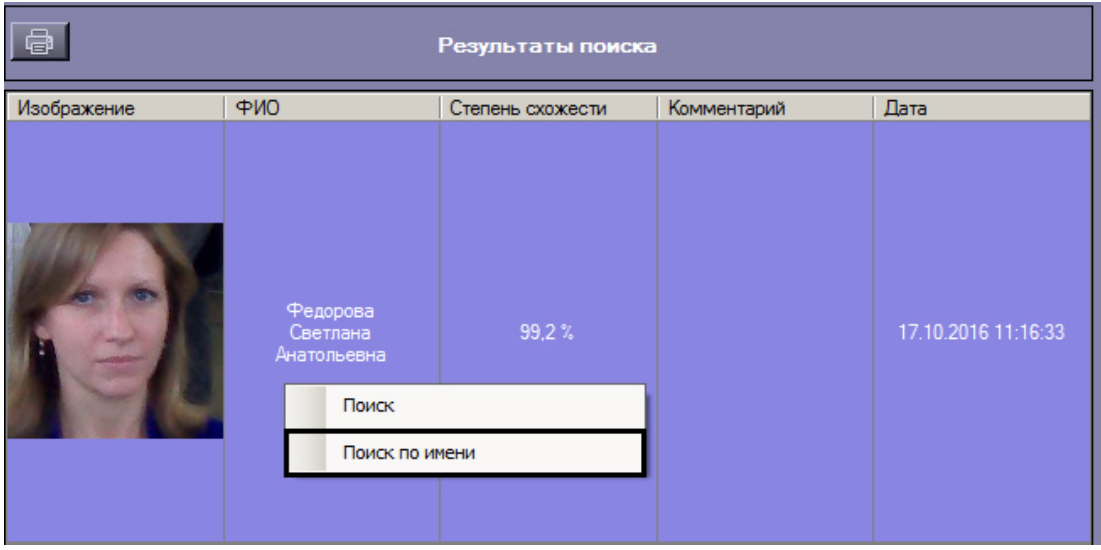

Далее следует повторить шаги 2-5. Стоит заметить, что при поиске по имени для распознанной личности, поле **Имя** з аполняется автоматически, согласно данным из БД лиц для распознавания.

### <span id="page-19-0"></span>**Переход к поиску лиц**

Переход к поиску лиц может быть осуществлен с панели мониторинга обнаруженных лиц. Для этого необходимо выбрать из списка обнаруженных лиц изображение, по которому требуется осуществить поиск. Кликнуть правой кнопкой мыши на соответствующую строку в списке и выбрать значение **Поиск**.

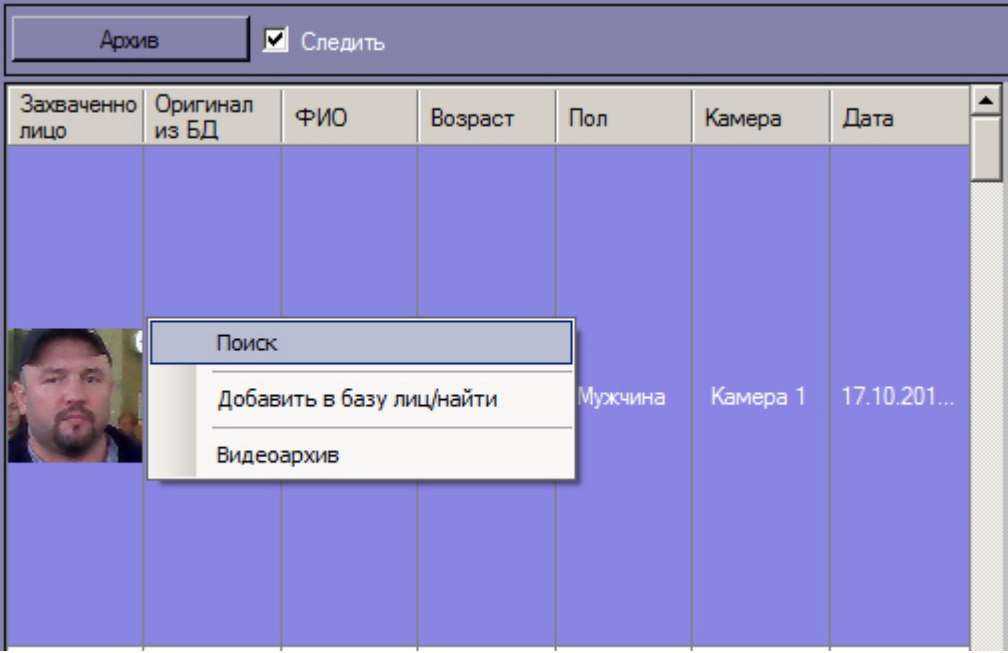

В результате будет осуществлен переход к поиску лиц. В качестве изображения для поиска будет загружено изображение обнаруженного лица.

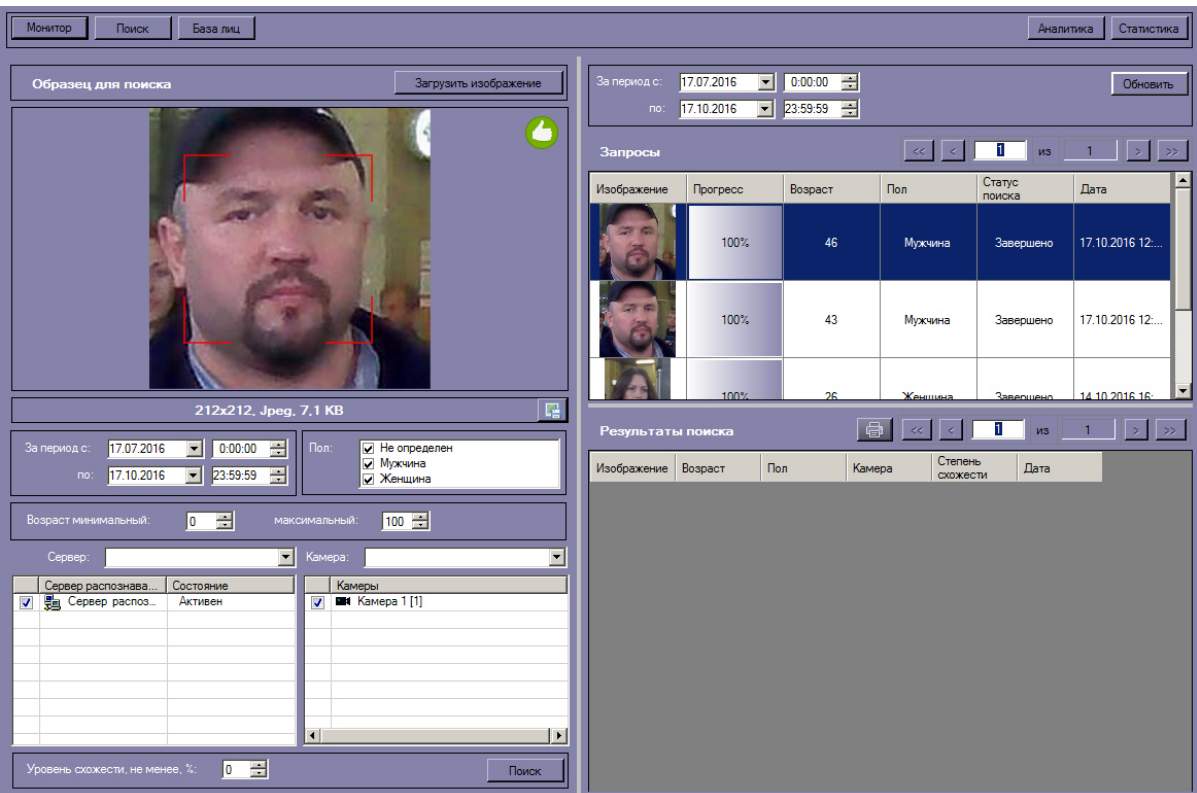

# <span id="page-20-0"></span>**Экспорт результатов поиска в файл отчёта**

Для экспорта результатов поиска в файл отчёта необходимо нажать кнопку **не на информационной панели** распознанного лица.

ī.

В результате будет сформирован отчет по результатам поиска распознанного лица.

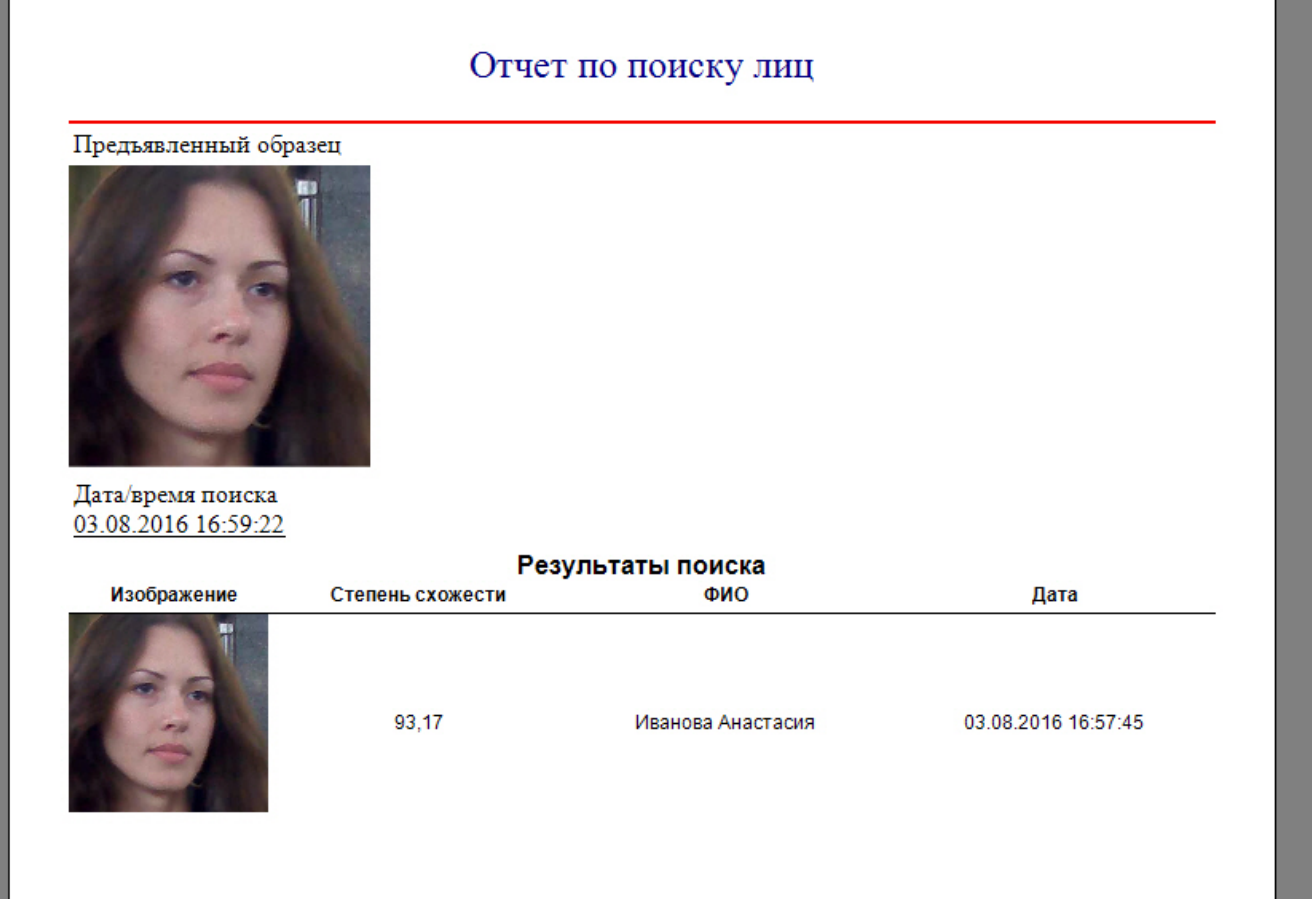

Экспорт результатов поиска в файл отчёта завершён.

#### <span id="page-21-0"></span>**Добавление обнаруженных лиц в базу данных лиц**

Существует возможность добавления обнаруженного лица с панели мониторинга в базу данных лиц. Для этого необходимо выбрать из списка обнаруженных лиц изображение, которое нужно добавить в базу данных лиц. Кликнуть правой кнопкой мыши на соответствующую строку в списке и выбрать значение **Добавить в базу лиц/найти**.

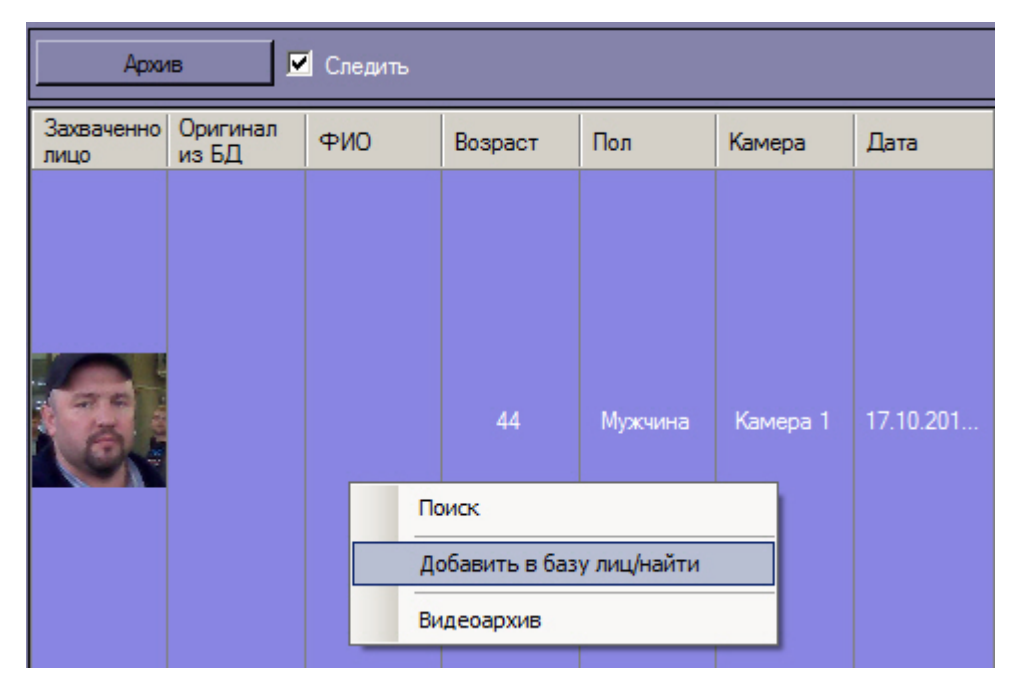

В результате будет открыто окно для добавления обнаруженного лица в базу лиц. Процесс добавления обнаруженных лиц в базу данных лиц подробно рассмотрен в разделе [Работа с базой данных лиц.](https://doc.axxonsoft.com/confluence/pages/viewpage.action?pageId=133531049)

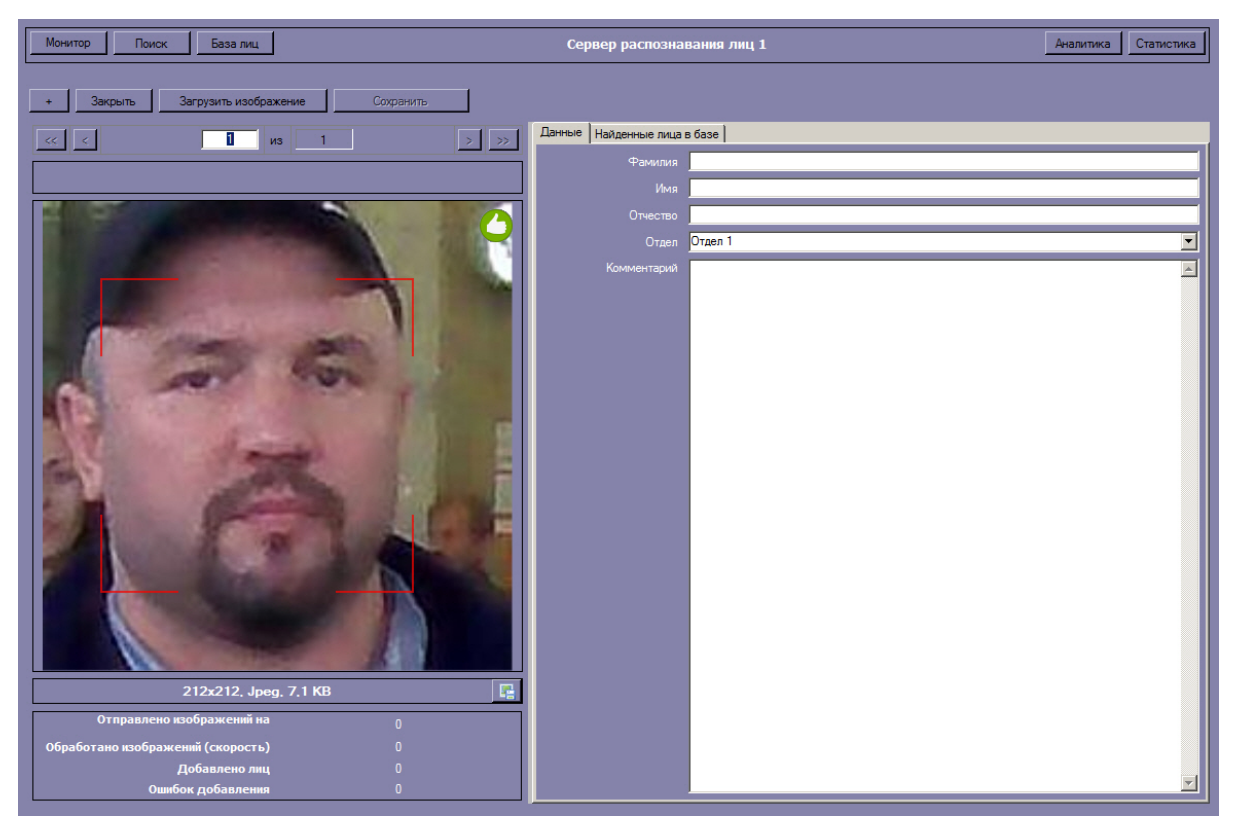

# <span id="page-21-1"></span>**Работа с базой данных лиц**

Для перехода к базе данных лиц необходимо нажать кнопку **База лиц** в интерфейсном окне **Распознавание и поиск лиц**.

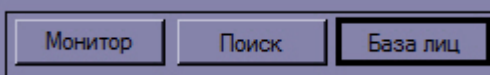

Выбрать сервер распознавания лиц, для которого требуется отобразить базу лиц.

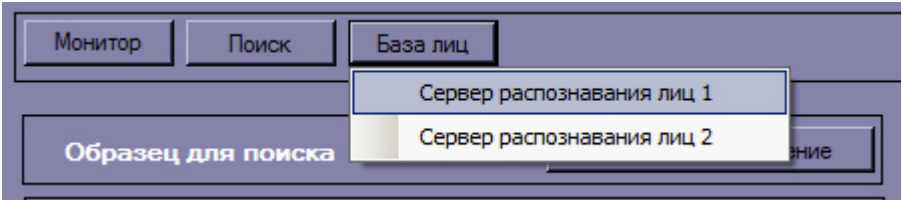

### <span id="page-22-0"></span>**Добавление изображений в базу данных лиц**

Чтобы добавить изображение в базу данных лиц необходимо выполнить следующие действия:

1. Загрузить (см. [Загрузка изображений изображений в базу данных лиц\)](https://doc.axxonsoft.com/confluence/pages/viewpage.action?pageId=133531076) или добавить (см. [Добавление](https://doc.axxonsoft.com/confluence/pages/viewpage.action?pageId=133531047) [обнаруженных лиц в базу данных лиц\)](https://doc.axxonsoft.com/confluence/pages/viewpage.action?pageId=133531047) требуемое изображение.

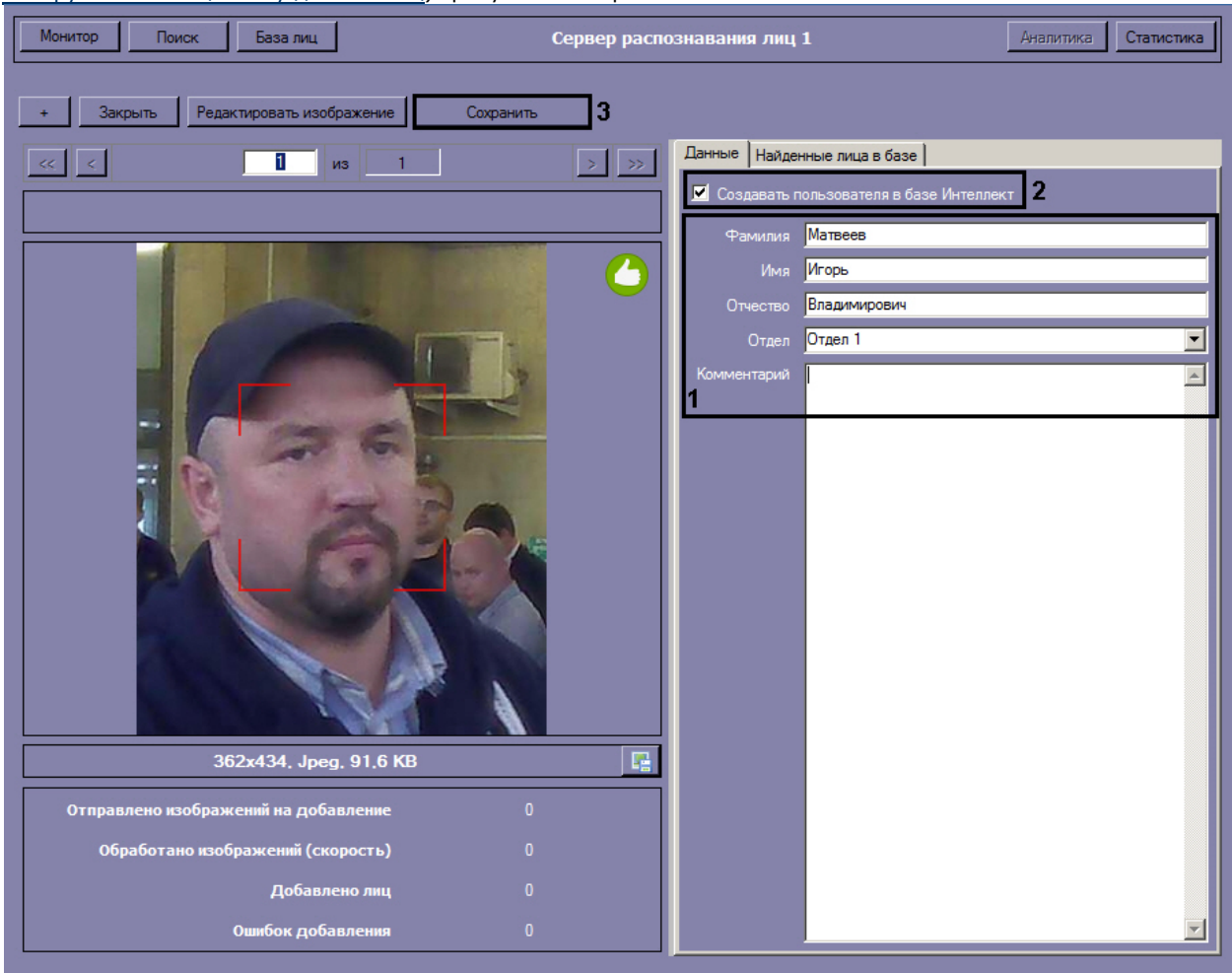

- 2. Ввести необходимые данные о персоне в поля **Фамилия**, **Имя**, **Отчество**, **Отдел** и **Комментарий** (**1**). 3. Если необходимо добавить данного пользователя в базу данных *Интеллект*, установить соответствующий
- флажок (**2**).
- 4. Нажать кнопку **Сохранить** (**3**).

Чтобы прервать добавление изображений в базу данных лиц нажать кнопку **Закрыть**.

Все изображения, добавленные в базу данных лиц, представлены на вкладке **Найденные лица в базе**.

В столбце **Степень схожести** указана степень схожести добавляемого изображения с существующими в базе данных лиц. В случае, если для добавляемого изображения значение степени схожести будет больше, чем значение параметра **Минимальная схожесть для идентификации**, то на добавляемом изображении будет указан процент схожести и имя соответствующей персоны из базы данных.

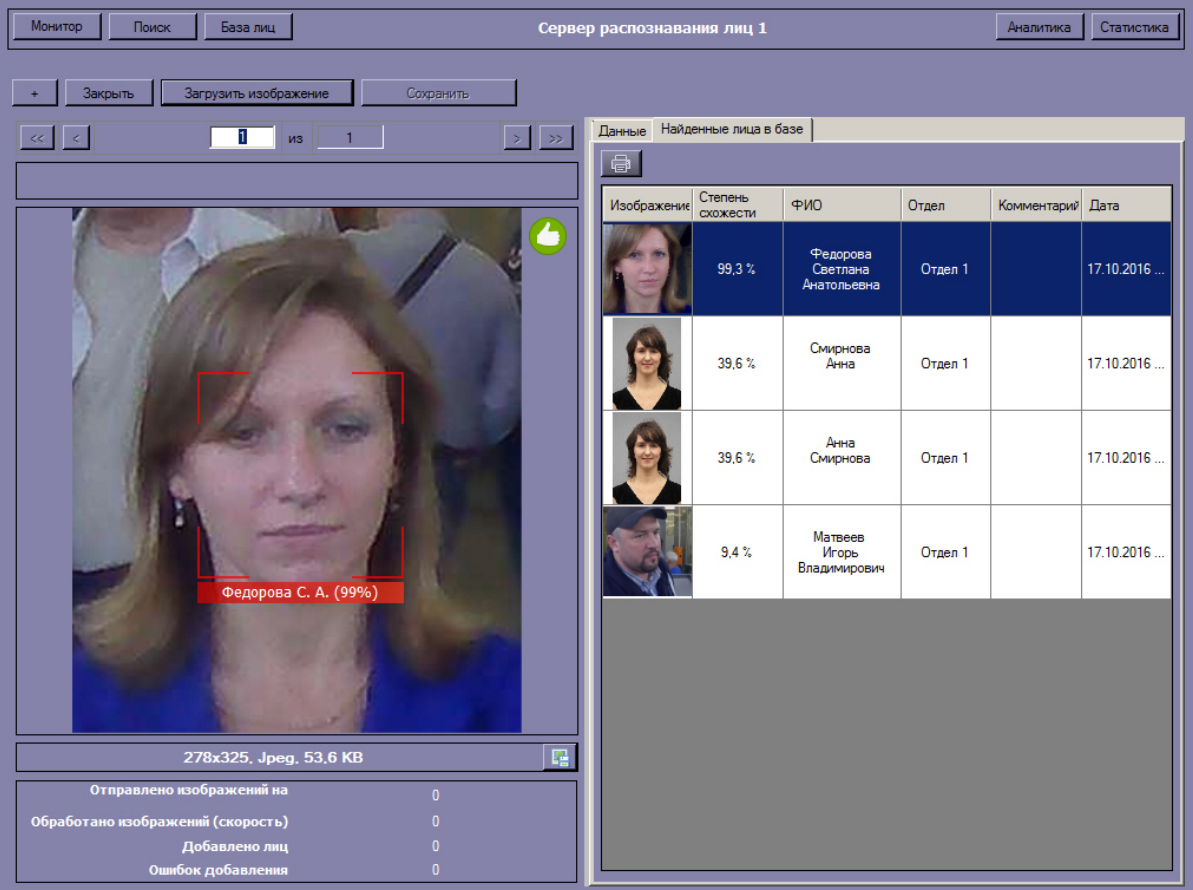

### <span id="page-23-0"></span>**Загрузка изображений в базу данных лиц**

Для добавления изображений в базу данных лиц необходимо нажать кнопку **и вышем и в открывшемся окне нажать** кнопку **Загрузить изображение**.

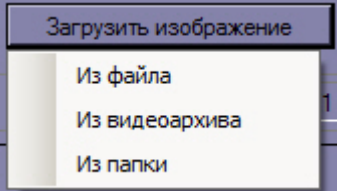

Доступны следующие варианты загрузки изображений:

### **Примечание.**

Данные созданной персоны формируются автоматически: значения полей **Фамилия**, **Имя**, **Отчество** и **Отде л** устанавливаются эквивалентными имени загруженного файла. В качестве разделителя могут быть использованы точка или знак нижнего подчеркивания.

Формат имени файла должен иметь вид:

%фамилия%.%имя%.%отчество%.%отдел%.%любая строка, при добавлении персоны она будет отброшена%.png

или

%фамилия%\_%имя%\_%отчество%\_%отдел%\_%любая строка, при добавлении персоны она будет отброшена%.png

1. Из файла.

В появившемся диалоговом окне следует указать путь и имя файла с загружаемым изображением и нажать кнопку **Открыть**.

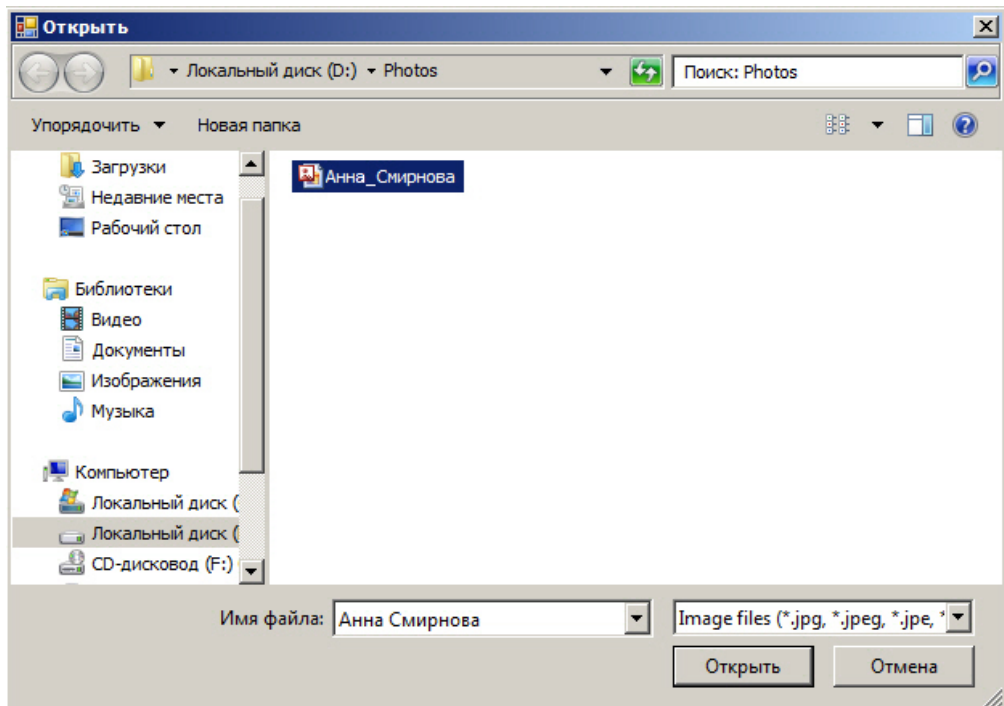

Поддерживаемые форматы изображений для загрузки: JPG, JPEG, JPE, JFIF, PNG, GIF, BMP.

2. Из видеоархива.

Процесс загрузки изображения из видеоархива в базу данных лиц аналогичен загрузке изображения из видеоархива для поиска (см. раздел [Загрузка изображения из видеоархива](https://doc.axxonsoft.com/confluence/pages/viewpage.action?pageId=130056941)).

3. Из папки.

В появившемся диалоговом окне следует выбрать папку с требуемыми изображениями и нажать кнопку **ОК**.

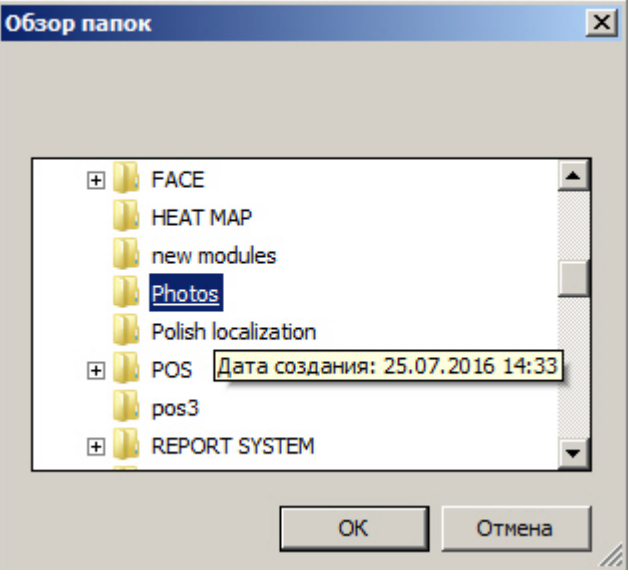

### **Примечание**

Существует возможность при добавлении изображений из папки автоматически переносить необработанные изображения (не было распознано лицо, плохое качество изображения и т.д.) в отдельную папку. Для этого необходимо задать путь папки в [конфигурационном файле.](https://doc.axxonsoft.com/confluence/pages/viewpage.action?pageId=128915006#id-XML--FACE-)

#### <span id="page-24-0"></span>**Редактирование пользователей**

Для редактирования пользователей, загруженных в базу данных лиц, необходимо кликнуть правой кнопкой мыши по выбранному пользователю в списке и выбрать значение **Редактировать**.

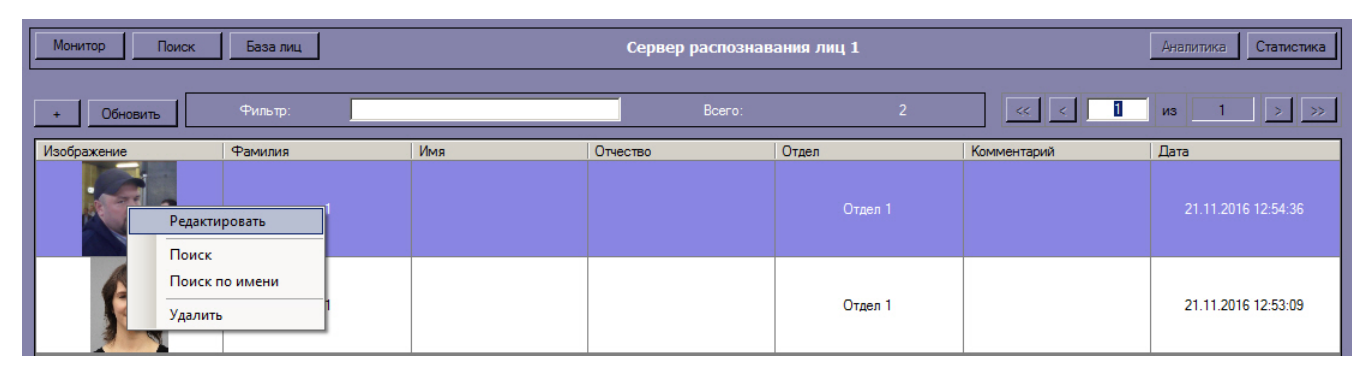

В результате откроется окно для редактирования данных пользователя.

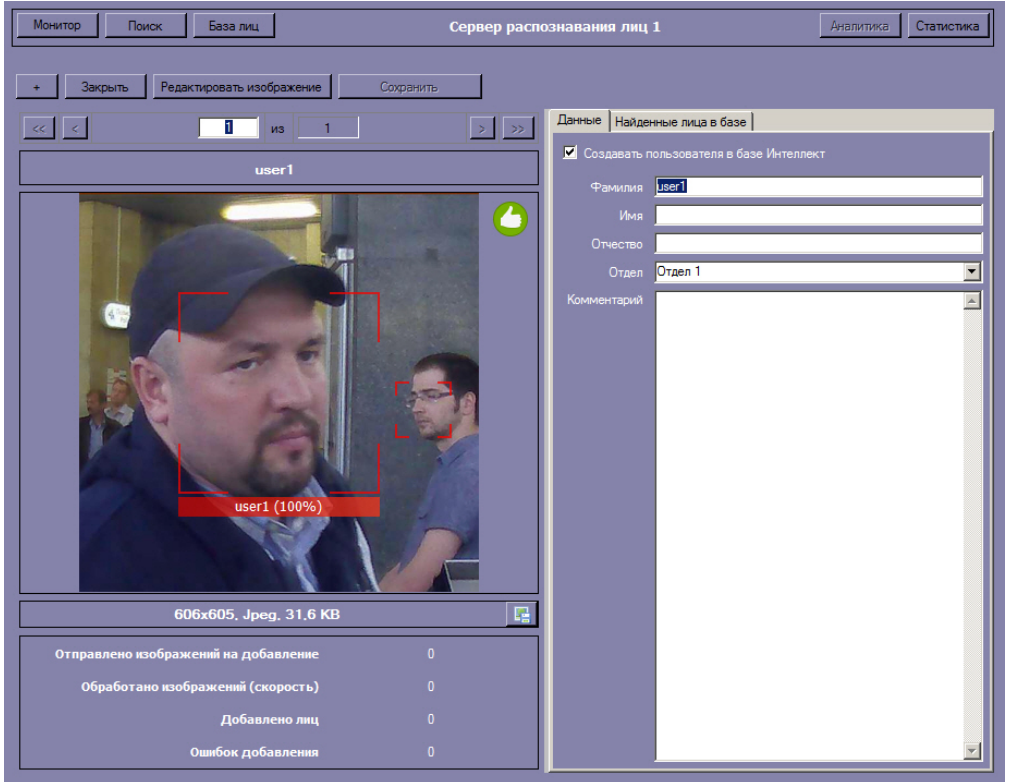

### <span id="page-25-0"></span>**Удаление пользователей**

Для редактирования пользователей, загруженных в базу данных лиц, необходимо кликнуть правой кнопкой мыши по выбранному пользователю в списке и выбрать значение **Удалить**.

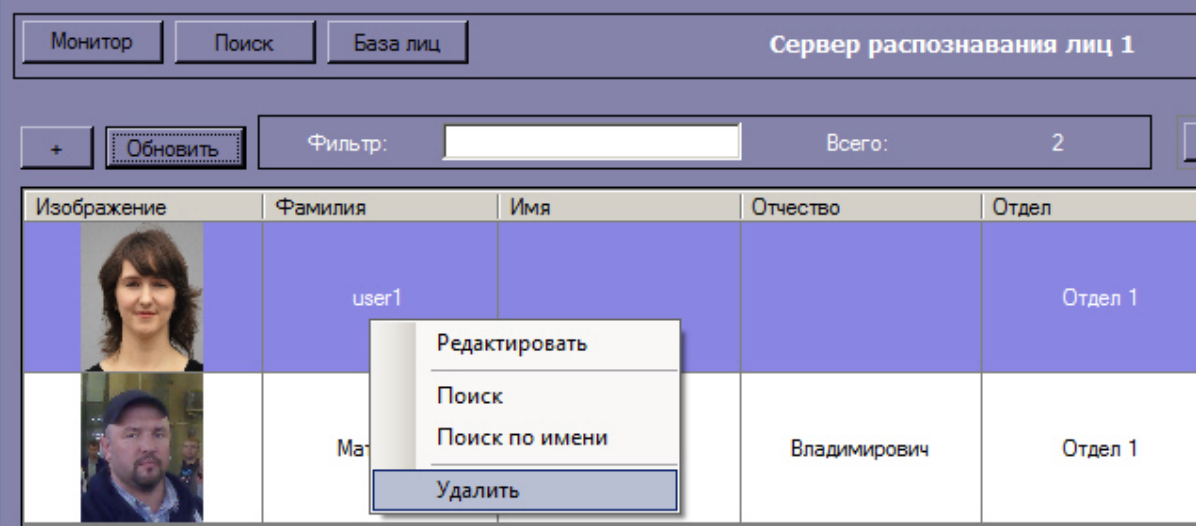

Для подтверждения удаления пользователя в открывшемся окне нажать кнопку **ОК**.

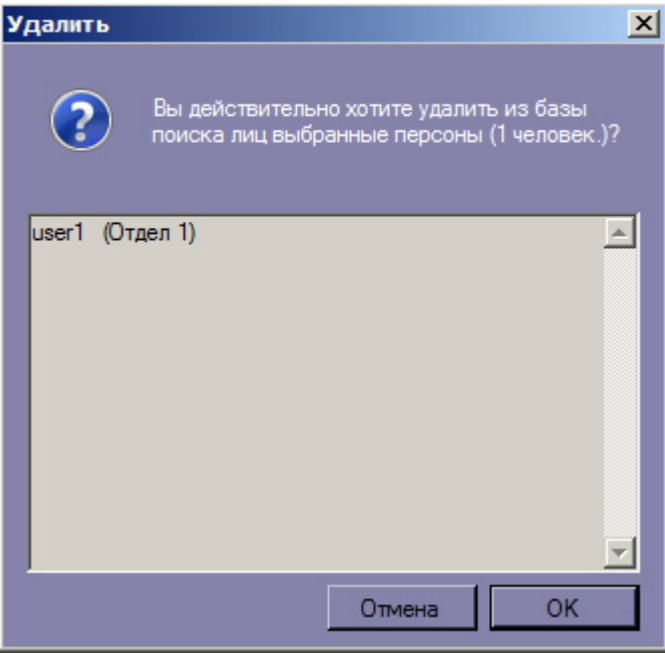

### <span id="page-26-0"></span>**Переход к поиску лиц**

Для поиска по лицам, добавленным в базу данных, необходимо кликнуть правой кнопкой мыши по выбранному пользователю в списке и выбрать значение **Поиск**.

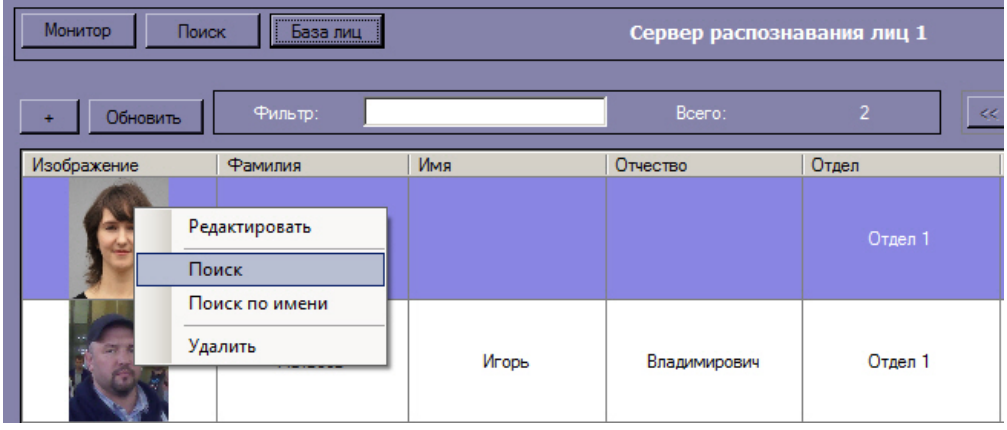

В результате будет открыто окно поиска лиц.

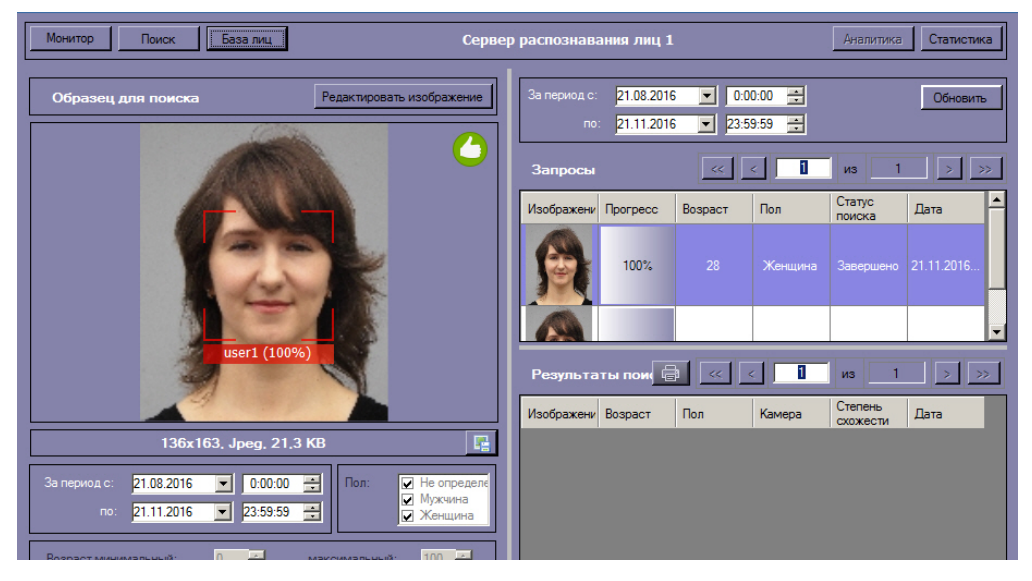

Процесс поиска подробно описан в разделе [Поиск лиц.](https://doc.axxonsoft.com/confluence/pages/viewpage.action?pageId=130057343)

<span id="page-26-1"></span>Для поиска по имени пользователя из базы данных, необходимо кликнуть правой кнопкой по мыши по выбранному пользователю и выбрать значение **Поиск по имени**. Данный процесс подробно описан в разделе [Поиск по имени](https://doc.axxonsoft.com/confluence/pages/viewpage.action?pageId=130057379).

# **Отображение статистических данных**

В интерфейсном модуле **Распознавание и поиск лиц** существует возможность просмотра статистических данных по каждому серверу распознавания лиц. Для этого необходимо нажать кнопку **Статистика**.

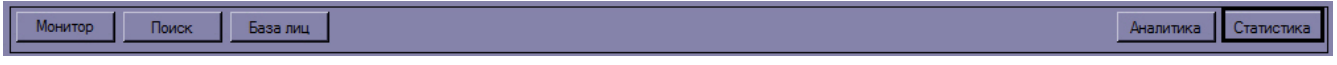

В результате для каждого сервера распознавания лиц отобразятся статистические данные, содержащие время первого и последнего прохода, размер биометрического вектора в байтах, общее количество проходов, количество поисковых запросов, и т.д.

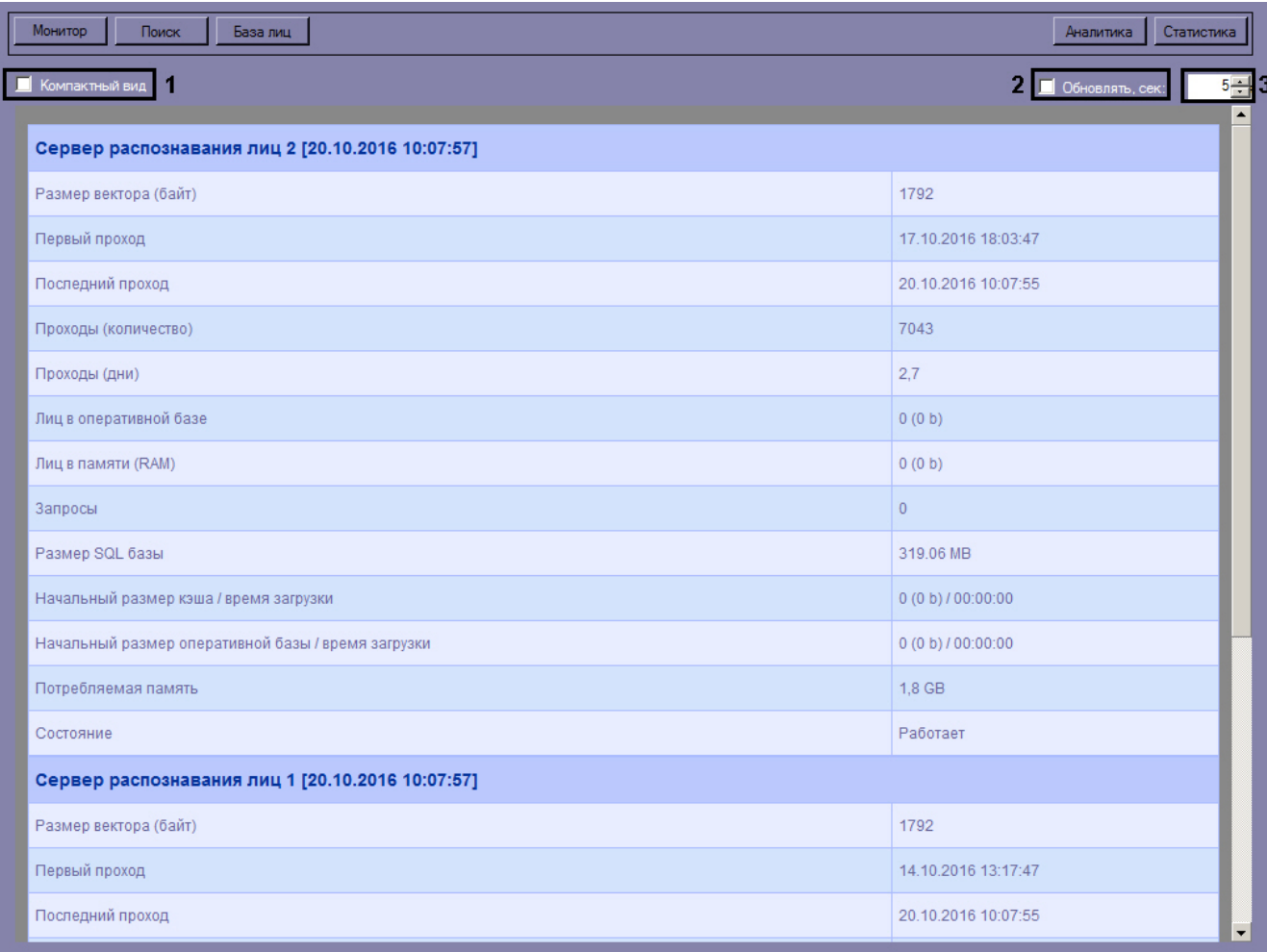

Для просмотра статистики по серверам распознавания лиц в компактном режиме установить флажок **Компактный вид** (**1**).

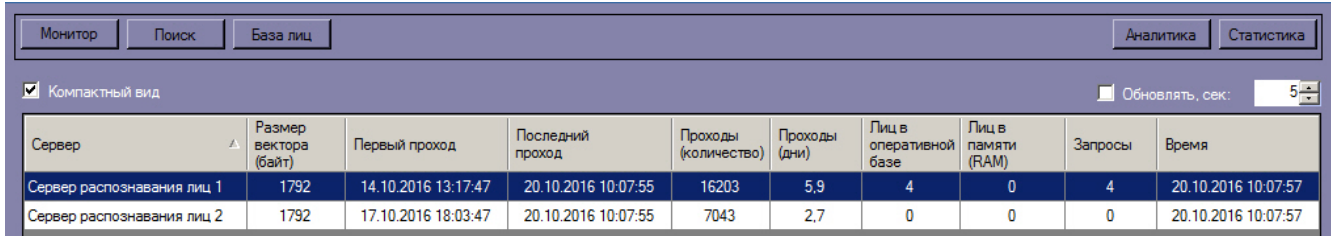

Установить флажок **Обновлять** для обновления статистических данных (**2**) и указать период обновления в секундах (**3**).

# <span id="page-27-0"></span>**Просмотр аналитических данных**

Для просмотра аналитических данных работы интерфейсного модуля **Распознавание и поиск лиц** необходимо нажать кнопку **Аналитика**.

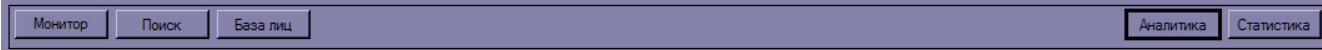

Настройка отображения аналитических данных осуществляется следующим образом:

1. Ввести начало и конец периода, за который требуется отображать аналитические данные в полях **За период с:** и **по:** соответственно (**1**).

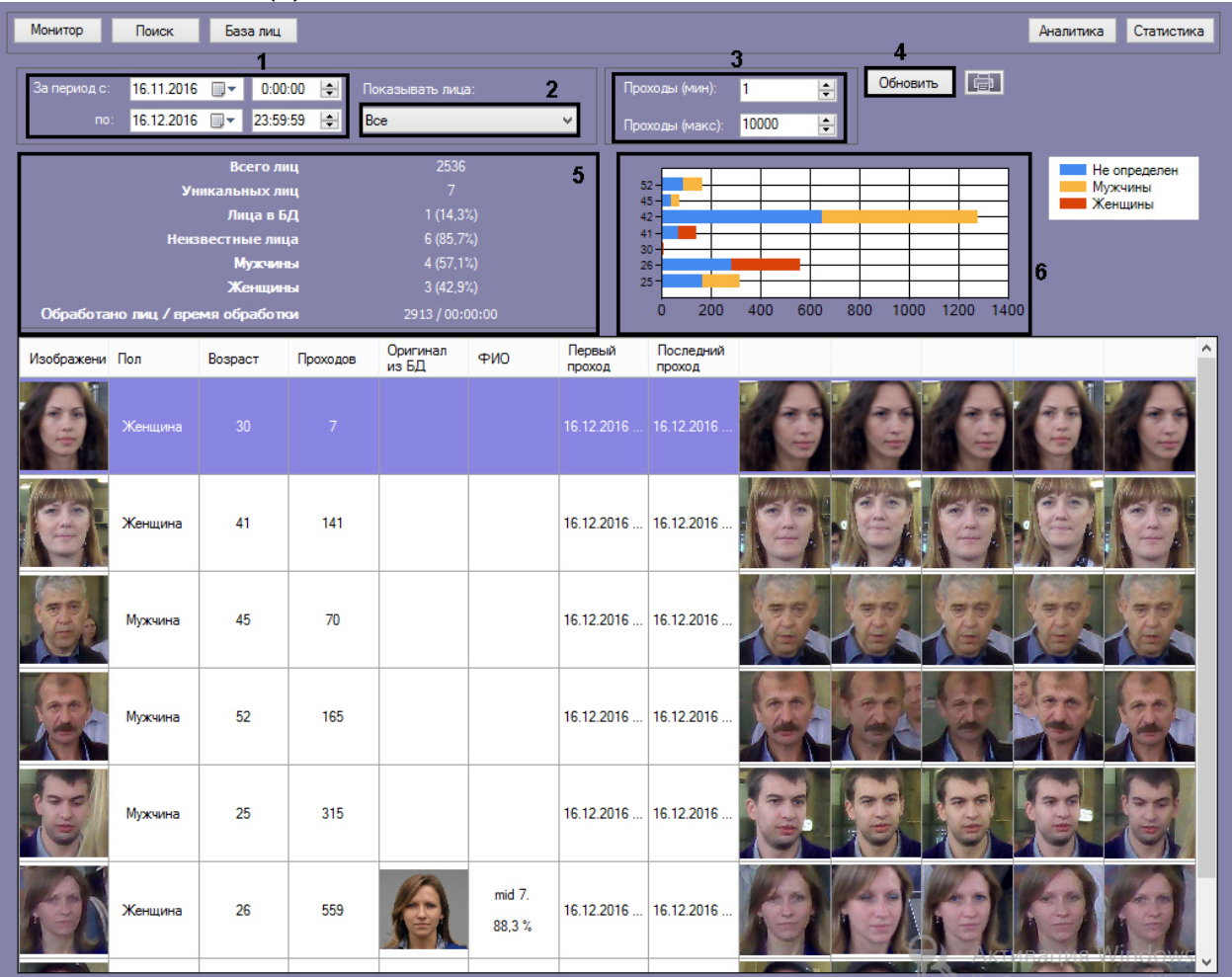

- 2. Из раскрывающегося списка **Показывать лица:** выбрать, какие лица должны быть отображены в списке: распознанные, не распознанные или все (**2**).
- 3. В полях **Проходы (мин):** и **Проходы (макс):** ввести значения, соответствующие минимальному и максимальному количеству проходов персоны (**3**).
- 4. Нажать кнопку **Обновить** для обновления отображаемых данных (**4**).

5. Для экспорта отображаемых аналитических данных в файл отчёта нажать кнопку .

![](_page_28_Picture_7.jpeg)

В секции (**5**) приведены общие данные по обнаруженным лицам.

На диаграмме (**6**) по горизонтальной оси приведено общее количество проходов, а по вертикальной оси - возраст обнаруженных персон.

# <span id="page-28-0"></span>**Описание пользовательского интерфейса программного комплекса Face-Интеллект Описание интерфейса объекта Распознавание и поиск лиц**

# <span id="page-28-2"></span><span id="page-28-1"></span>**Окно Поиск лиц**

Внешний вид окна **Поиск лиц** представлен на рисунке.

![](_page_29_Picture_107.jpeg)

Интерфейс окна **Поиск лиц** содержит элементы, описанные в таблице.

![](_page_29_Picture_108.jpeg)

![](_page_30_Picture_171.jpeg)

# <span id="page-30-0"></span>**Окно Мониторинг обнаруженных лиц**

Внешний вид окна **Мониторинг обнаруженных лиц** представлен на рисунке.

![](_page_30_Picture_3.jpeg)

Интерфейс окна **Мониторинг обнаруженных лиц** содержит элементы, описанные в таблице.

![](_page_30_Picture_172.jpeg)

![](_page_31_Picture_145.jpeg)

# <span id="page-31-0"></span>**Окна База лиц**

Внешний вид окна **База лиц** представлен на рисунке.

![](_page_31_Picture_3.jpeg)

Интерфейс окна **База лиц** содержит элементы, описанные в таблице.

![](_page_31_Picture_146.jpeg)

![](_page_32_Picture_18.jpeg)